# **NetIQ® AppManager® for Session Initiation Protocol (SIP) Server**

**Management Guide**

**March 2014**

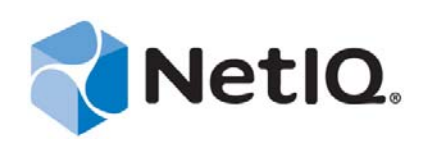

#### **Legal Notice**

THIS DOCUMENT AND THE SOFTWARE DESCRIBED IN THIS DOCUMENT ARE FURNISHED UNDER AND ARE SUBJECT TO THE TERMS OF A LICENSE AGREEMENT OR A NON-DISCLOSURE AGREEMENT. EXCEPT AS EXPRESSLY SET FORTH IN SUCH LICENSE AGREEMENT OR NON-DISCLOSURE AGREEMENT, NETIQ CORPORATION PROVIDES THIS DOCUMENT AND THE SOFTWARE DESCRIBED IN THIS DOCUMENT "AS IS" WITHOUT WARRANTY OF ANY KIND, EITHER EXPRESS OR IMPLIED, INCLUDING, BUT NOT LIMITED TO, THE IMPLIED WARRANTIES OF MERCHANTABILITY OR FITNESS FOR A PARTICULAR PURPOSE. SOME STATES DO NOT ALLOW DISCLAIMERS OF EXPRESS OR IMPLIED WARRANTIES IN CERTAIN TRANSACTIONS; THEREFORE, THIS STATEMENT MAY NOT APPLY TO YOU.

For purposes of clarity, any module, adapter or other similar material ("Module") is licensed under the terms and conditions of the End User License Agreement for the applicable version of the NetIQ product or software to which it relates or interoperates with, and by accessing, copying or using a Module you agree to be bound by such terms. If you do not agree to the terms of the End User License Agreement you are not authorized to use, access or copy a Module and you must destroy all copies of the Module and contact NetIQ for further instructions.

This document and the software described in this document may not be lent, sold, or given away without the prior written permission of NetIQ Corporation, except as otherwise permitted by law. Except as expressly set forth in such license agreement or non-disclosure agreement, no part of this document or the software described in this document may be reproduced, stored in a retrieval system, or transmitted in any form or by any means, electronic, mechanical, or otherwise, without the prior written consent of NetIQ Corporation. Some companies, names, and data in this document are used for illustration purposes and may not represent real companies, individuals, or data.

This document could include technical inaccuracies or typographical errors. Changes are periodically made to the information herein. These changes may be incorporated in new editions of this document. NetIQ Corporation may make improvements in or changes to the software described in this document at any time.

U.S. Government Restricted Rights: If the software and documentation are being acquired by or on behalf of the U.S. Government or by a U.S. Government prime contractor or subcontractor (at any tier), in accordance with 48 C.F.R. 227.7202-4 (for Department of Defense (DOD) acquisitions) and 48 C.F.R. 2.101 and 12.212 (for non-DOD acquisitions), the government's rights in the software and documentation, including its rights to use, modify, reproduce, release, perform, display or disclose the software or documentation, will be subject in all respects to the commercial license rights and restrictions provided in the license agreement.

#### **© 2014 NetIQ Corporation and its affiliates. All Rights Reserved.**

For information about NetIQ trademarks, see [https://www.netiq.com/company/legal/.](https://www.netiq.com/company/legal/)

# **Contents**

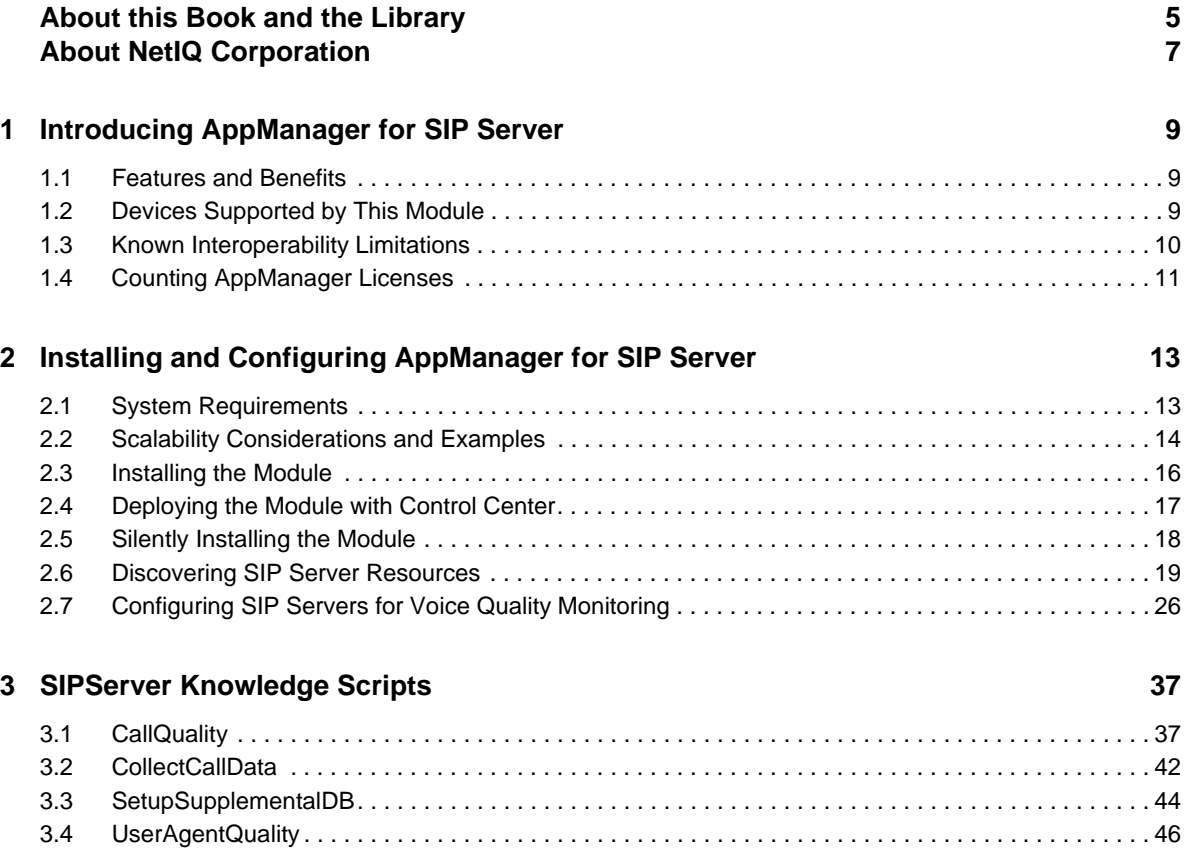

# <span id="page-4-0"></span>**About this Book and the Library**

The NetIQ AppManager product (AppManager) is a comprehensive solution for managing, diagnosing, and analyzing performance, availability, and health for a broad spectrum of operating environments, applications, services, and server hardware.

AppManager provides system administrators with a central, easy-to-use console to view critical server and application resources across the enterprise. With AppManager, administrative staff can monitor computer and application resources, check for potential problems, initiate responsive actions, automate routine tasks, and gather performance data for real-time and historical reporting and analysis.

# **Intended Audience**

This guide provides information for individuals responsible for installing an AppManager module and monitoring specific applications with AppManager.

# **Other Information in the Library**

The library provides the following information resources:

#### **Installation Guide for AppManager**

Provides complete information about AppManager pre-installation requirements and step-bystep installation procedures for all AppManager components.

#### **User Guide for AppManager Control Center**

Provides complete information about managing groups of computers, including running jobs, responding to events, creating reports, and working with Control Center. A separate guide is available for the AppManager Operator Console.

#### **Administrator Guide for AppManager**

Provides information about maintaining an AppManager management site, managing security, using scripts to handle AppManager tasks, and leveraging advanced configuration options.

#### **Upgrade and Migration Guide for AppManager**

Provides complete information about how to upgrade from a previous version of AppManager.

#### **Management guides**

Provide information about installing and monitoring specific applications with AppManager.

**Help** 

Provides context-sensitive information and step-by-step guidance for common tasks, as well as definitions for each field on each window.

The AppManager library is available in Adobe Acrobat (PDF) format from the [AppManager](https://www.netiq.com/documentation/appmanager/)  [Documentation](https://www.netiq.com/documentation/appmanager/) page of the NetIQ Web site.

# <span id="page-6-0"></span>**About NetIQ Corporation**

We are a global, enterprise software company, with a focus on the three persistent challenges in your environment: Change, complexity and risk—and how we can help you control them.

# **Our Viewpoint**

#### **Adapting to change and managing complexity and risk are nothing new**

In fact, of all the challenges you face, these are perhaps the most prominent variables that deny you the control you need to securely measure, monitor, and manage your physical, virtual, and cloud computing environments.

#### **Enabling critical business services, better and faster**

We believe that providing as much control as possible to IT organizations is the only way to enable timelier and cost effective delivery of services. Persistent pressures like change and complexity will only continue to increase as organizations continue to change and the technologies needed to manage them become inherently more complex.

# **Our Philosophy**

#### **Selling intelligent solutions, not just software**

In order to provide reliable control, we first make sure we understand the real-world scenarios in which IT organizations like yours operate — day in and day out. That's the only way we can develop practical, intelligent IT solutions that successfully yield proven, measurable results. And that's so much more rewarding than simply selling software.

#### **Driving your success is our passion**

We place your success at the heart of how we do business. From product inception to deployment, we understand that you need IT solutions that work well and integrate seamlessly with your existing investments; you need ongoing support and training post-deployment; and you need someone that is truly easy to work with — for a change. Ultimately, when you succeed, we all succeed.

# **Our Solutions**

- Identity & Access Governance
- Access Management
- Security Management
- Systems & Application Management
- Workload Management
- Service Management

# **Contacting Sales Support**

For questions about products, pricing, and capabilities, contact your local partner. If you cannot contact your partner, contact our Sales Support team.

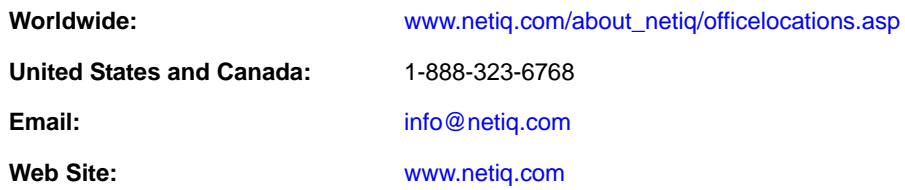

# **Contacting Technical Support**

For specific product issues, contact our Technical Support team.

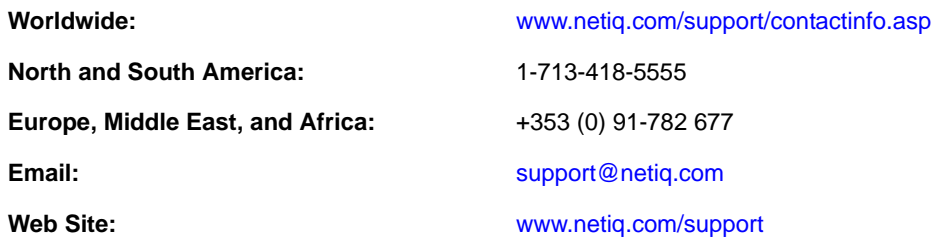

# **Contacting Documentation Support**

Our goal is to provide documentation that meets your needs. The documentation for this product is available on the NetIQ Web site in HTML and PDF formats on a page that does not require you to log in. If you have suggestions for documentation improvements, click **comment on this topic** at the bottom of any page in the HTML version of the documentation posted at [www.netiq.com/](http://www.netiq.com/documentation) [documentation](http://www.netiq.com/documentation). You can also email [Documentation-Feedback@netiq.com](mailto:Documentation-Feedback@netiq.com). We value your input and look forward to hearing from you.

# **Contacting the Online User Community**

NetIQ Communities, the NetIQ online community, is a collaborative network connecting you to your peers and NetIQ experts. By providing more immediate information, useful links to helpful resources, and access to NetIQ experts, NetIQ Communities helps ensure you are mastering the knowledge you need to realize the full potential of IT investments upon which you rely. For more information, visit [community.netiq.com](http://community.netiq.com).

# <span id="page-8-0"></span>1 <sup>1</sup> **Introducing AppManager for SIP Server**

This chapter introduces AppManager for Session Initiation Protocol Server (AppManager for SIP Server). This module defines a *SIP server* as any VoIP server or device that reports call quality data using RFC6035 and other standard formats. These formats enable SIP phones and gateways to report the quality of every call made, allowing you to monitor end-to-end quality for your VoIP activity.

This chapter provides an overview of the module and describes how you can use AppManager for SIP Server to monitor Quality of Service (QoS) data and call data from a variety of SIP servers, such as Avaya Session Manager.

# <span id="page-8-1"></span>**1.1 Features and Benefits**

With this initial release of AppManager for SIP Server, you can:

- Receive, process, and alert on QoS packets coming from SIP servers, including Avaya Session Manager.
- Discover a server that uses SIP and discover resources for that server.
- Discover a SIP Server either by SNMP query or by manual configuration.
- Create a supplemental database that stores call detail records, including voice quality reports.
- Start SIP call data collection, and monitor the collection of data once started.
- Continuously monitor calls for quality metrics, including jitter, latency, packet loss, Mean Opinion Score (MOS), and R-Value.
- Continuously monitor real-time user agent voice-quality statistics, including Mean Opinion Score (MOS), R-Value, jitter, latency, and packet loss.

# <span id="page-8-2"></span>**1.2 Devices Supported by This Module**

The AppManager for SIP Server module supports the following devices:

- Avaya Session Manager 6.3, 6.2, 6.1, and 6.0
- Avaya SIP phones capable of providing RFC6035 voice quality reports
- Polycom SIP phones capable of providing RFC6035 voice quality reports

This module might support other RFC6035-compliant phones not included in the preceding list. If you need further information or if you have suggestions for devices not in the preceding list, contact [Technical Support](https://www.netiq.com/support/) or your NetIQ sales team.

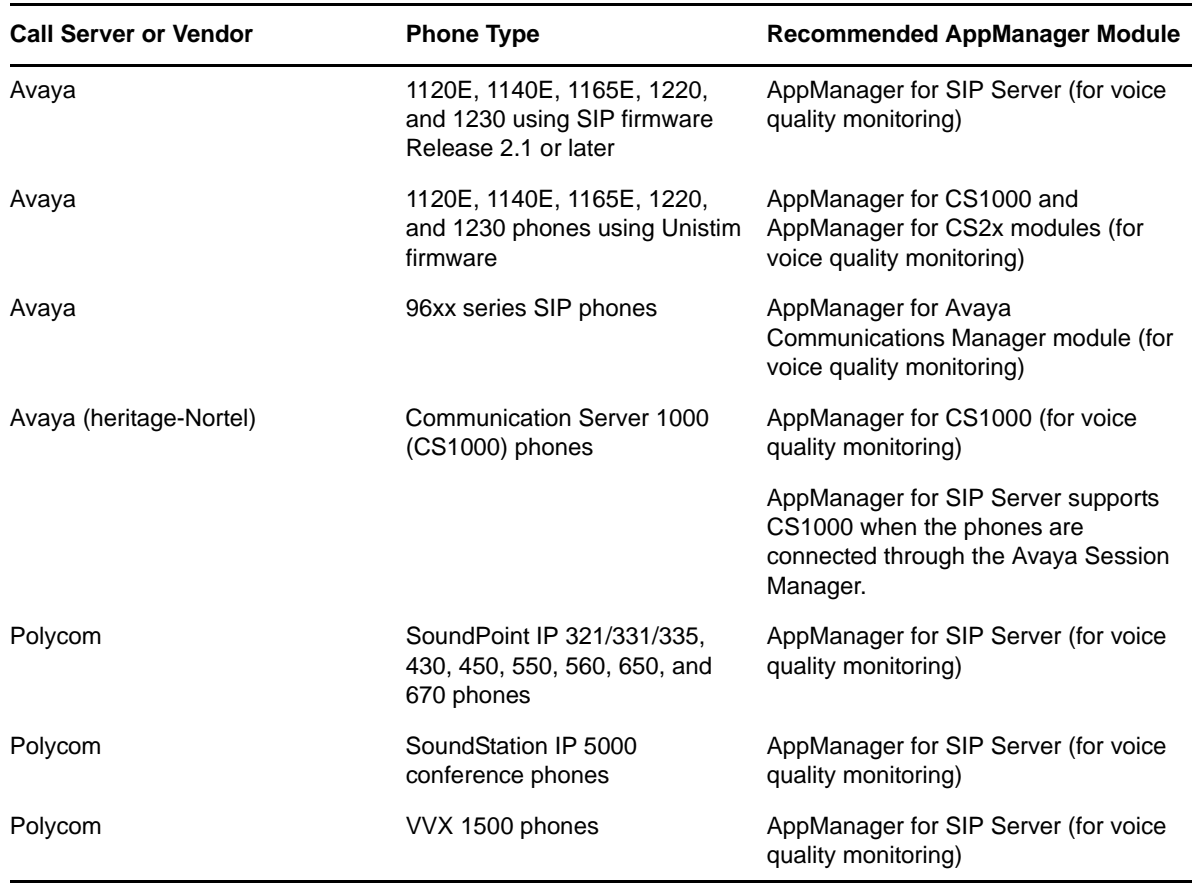

The following table lists the different combinations of call servers, phone types, and AppManager modules you can use to monitor that phone on that call server:

# <span id="page-9-0"></span>**1.3 Known Interoperability Limitations**

At the time of this release, NetIQ Corporation discovered the following interoperability limitations:

- The Avaya (heritage-Nortel) CS1000 Line Terminal Proxy Server (LTPS) does not forward RFC6035 Publish messages, and phone registered through a CS1000 LTPS cannot report SIP voice quality statistics to the AppManager agent for use with this module. However, you can monitor Avaya Session Manager phones in a deployment scenario that includes LTPS, but not phones directly connected to the LTPS. If you want to monitor voice quality on CS1000 11xx phones, Avaya recommends that you configure these phones with a Unistim load, for which voice quality monitoring is provided by the AppManager for CS1000 module.
- If you want to monitor voice quality for Polycom phones with a CS1000 server, connect these phones directly to the Avaya Session Manager instead of the CS1000 LTPS. You can use AppManager for SIP Server to monitor voice quality on these phones.
- Voice quality reporting for Avaya 11xx and 12xx series phones is not compliant to RFC6035 in one respect: although voice quality reports may be sent as interval, alert or end of call reports, the phones do not identify the reports as vqIntervalReport, vqAlertReport and vqSessionReport as called for in RFC6035. Instead, all three reports are sent as type vqSessionReport. As a result, SIPServer[\\_CollectCallData](#page-41-1) Knowledge Script does not know when a report is received if it is the final report for the call.
- Avaya 11xx phones report voice quality metrics with an end-of-session designator, so that multiple end-of-session metrics are received for a single call on these phones. As a result, the metrics for these calls might appear in multiple SIPServer\_[CallQuality](#page-36-2) intervals for a single call that extends through multiple monitoring intervals.
- Asterisk phone servers do not yet support Publish forwarding, so only RFC6035 phones which send voice quality reports directly instead of through the proxy server can be used with the Asterisk.

# <span id="page-10-0"></span>**1.4 Counting AppManager Licenses**

The AppManager for SIP Server module consumes one AppManager license for every active SIP user agent.

A *SIP user agent* is a logical network endpoint that can send and receive SIP messages. The SIP user agent ID is configured for a specific SIP user agent, usually a phone or endpoint device. The user agent ID persists for all transactions from that device. The user agent ID identifies a configured user in the same way that a numeric extension identifies the user on a non-SIP call server. Extension numbers are frequently part of a user agent ID, as well as the call server name, such as 1234@Callserver.location. The exact formatting and usage might vary from vendor to vendor.

# <span id="page-12-0"></span>2 <sup>2</sup> **Installing and Configuring AppManager for SIP Server**

This chapter provides installation instructions, and describes system requirements and configuration information for AppManager for SIP Server.

This chapter assumes you have AppManager installed. For more information about installing AppManager or about AppManager system requirements, see the *Installation Guide for AppManager*, which is available on the [AppManager Documentation](https://www.netiq.com/documentation/appmanager/) page.

# <span id="page-12-1"></span>**2.1 System Requirements**

For the latest information about supported software versions and the availability of module updates, visit the [AppManager Supported Products](http://www.netiq.com/support/am/supportedproducts/default.asp) page. Unless noted otherwise, this module supports all updates, hotfixes, and service packs for the releases listed below.

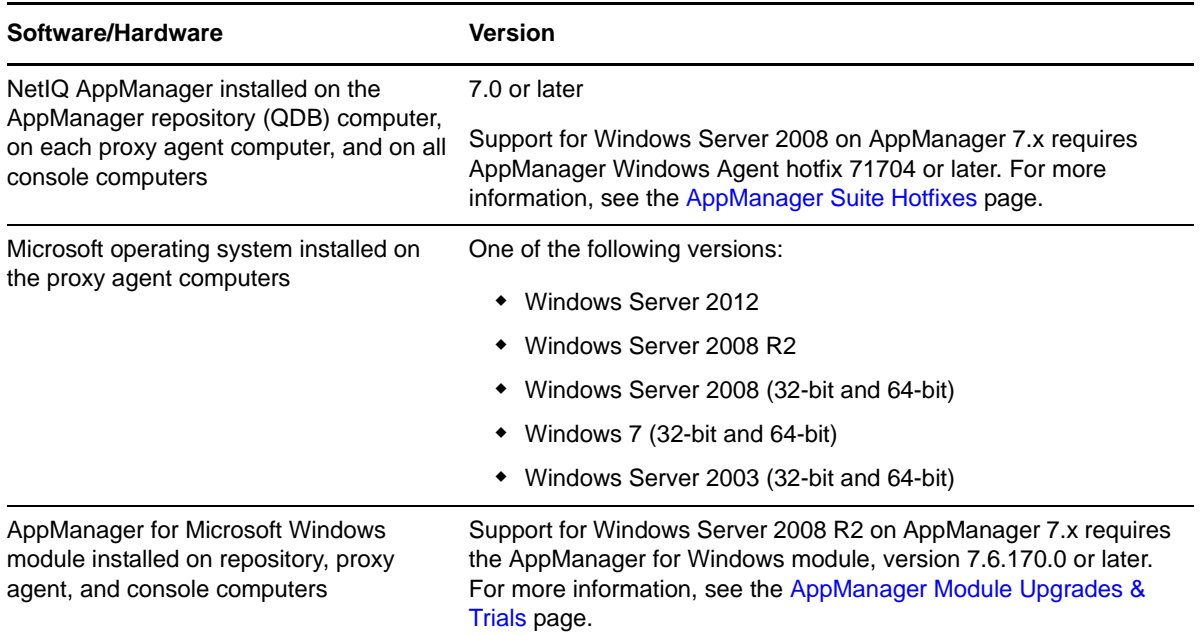

AppManager for SIP Server has the following system requirements:

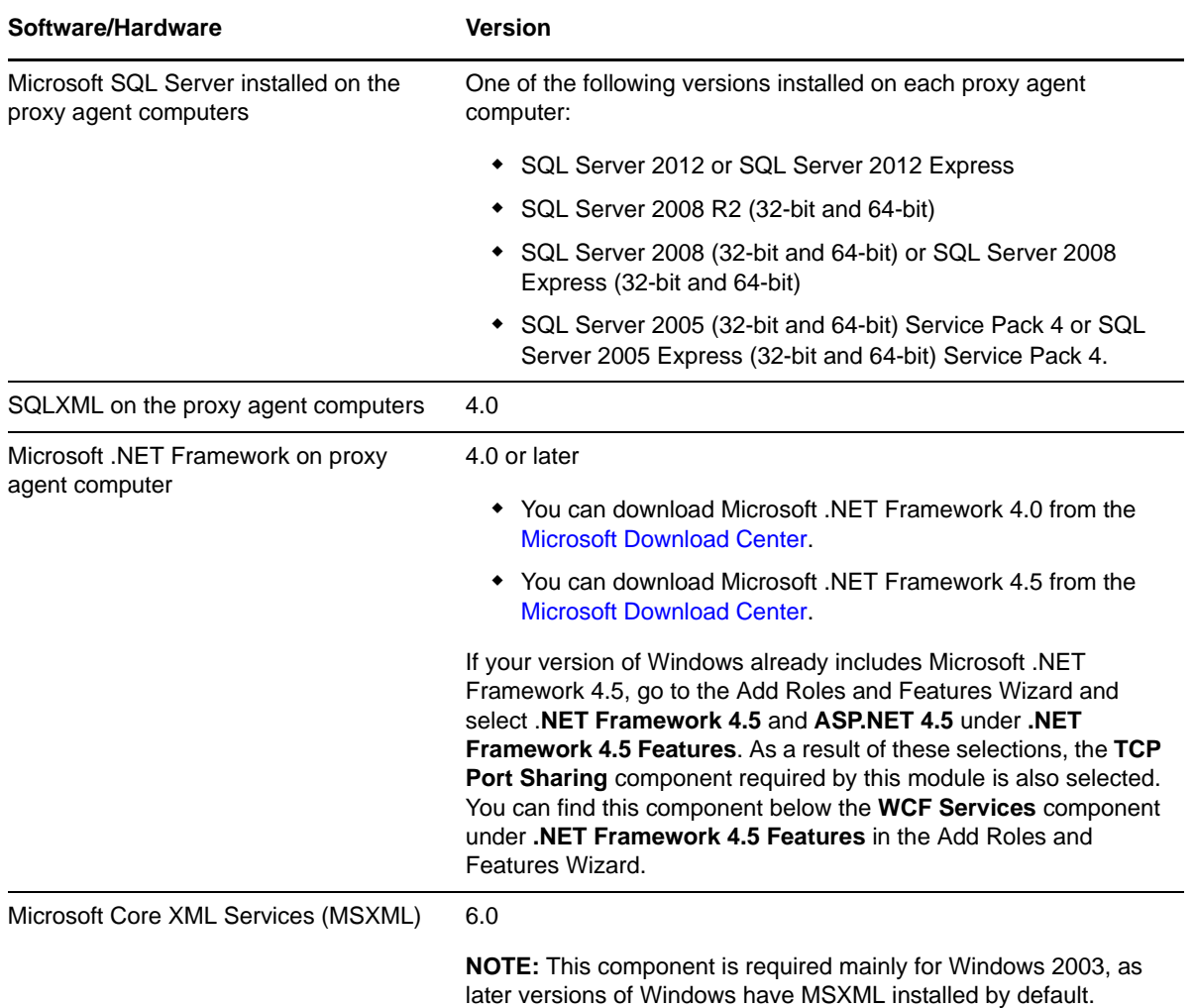

# <span id="page-13-0"></span>**2.2 Scalability Considerations and Examples**

This topic covers scalability issues you should consider before using this module, followed by a set of sample configurations.

# **2.2.1 Scalability Considerations**

Consider the following before installing the AppManager for SIP Server module:

- For Knowledge Script tasks related to RFC6035 SIP processing, the primary scalability factor is the rate, in *messages per second*, of SIP Publish voice quality reports which are received by the system for processing.
- SIP voice quality reports are generated by RFC6035-enabled user agents which are actively engaged in a call, or off-hook. The number of reports per call is determined by the phone and agent configuration (whether mid-call reporting is enabled), and the length of the call.
- Inactive phones or agents that are configured but not in use do not increase CPU usage on the proxy agent computer, and as a result are not a scalability consideration.
- Phones or agents that are not RFC6035-capable that are in use but do not send SIP Publish reports do not increase CPU usage on the proxy agent computer, and as a result are not a scalability consideration.
- One proxy agent computer can support the monitoring of up to 150 SIP Publish messages per second on one SIP server or across multiple SIP Servers.
- Because the SIP Publish message rate is influenced by the agent and phone configuration, you can monitor more active agents and phones by changing the phone configuration to send fewer mid-call interval reports, or to send only end-of-call session reports. Decreasing the number of SIP Publish messages per call reduces the strain on the proxy agent computer and allows it to monitor more active phones and agents.

### **2.2.2 Scalability Example 1: Mid-call reports enabled for every 20 seconds**

In this example, you have a phone configured to send mid-call reports every 20 seconds, which is the default for Polycom phones. This phone is also set up to send an end-of-call report. The phone typically sends five to six mid-call reports and one end-of-call report in a 120-second call.

If the phone starts a new call every 540 seconds on average, which is equivalent to an 8 ccs call rate, the phone will generate seven messages every 540 sec, for a overall SIP Publish rate of 0.013 messages per second.

*Conclusion*: One proxy agent computer processing 150 messages per second could support 11,570 phones or agents.

 $((150$  messages/sec) /  $(0.013$  messages/sec/phone)) = 11,570 phones.

### **2.2.3 Scalability Example 2: End-of-call reports enabled, but not mid-call**

In this example, you have a phone configured to send only end-of-call reports, and it will send a single SIP Publish in a 120-second call.

If the phone starts a new call every 540 seconds on average, which is equivalent to an 8 ccs call rate, the phone will generate one message every 540 seconds, for a overall SIP Publish rate of 0.0019 messages per second.

*Conclusion*: One proxy agent computer processing 150 messages per second could support 81,000 phones or agents in this configuration.

 $((150$  messages/sec) /  $(0.0019$  messages/sec/phone)) = 81,000 phones.

### **2.2.4 Scalability Example 3: End-of-call reports, threshold alerting enabled**

In this example, you have a phone configured to send end-of-call reports, but not mid-call reports, and it will send a single SIP Publish in a 120-second call. Also, the phone might send an additional threshold crossing report, for two messages in a call.

If the phone starts a new call every 540 seconds on average, which is equivalent to an 8 ccs call rate, the phone will generate two messages every 540 seconds, for an overall SIP Publish rate of 0.037 messages per second.

*Conclusion*: One proxy agent computer processing 150 messages/sec could support 40,500 phone or agents in this configuration

 $((150$  messages/sec) /  $(0.037$  messages/sec/phone)) = 40,500 phones.

# <span id="page-15-0"></span>**2.3 Installing the Module**

Run the module installer on all proxy agent computers you want to monitor to install the agent components, and run the module installer on all console computers to install the Help and console extensions.

Access the AM70-SIPServer-8.*x.x*.0.msi module installer from the AM70\_SIPServer\_8.*x.x*.0. self-extracting installation package on the [AppManager Module Upgrades & Trials](http://www.netiq.com/support/am/extended/modules.asp) page.

For Windows environments where User Account Control (UAC) is enabled, install the module using an account with administrative privileges. Use one of the following methods:

- Log in to the server using the account named Administrator. Then, run the module installer .msi file from a command prompt or by double-clicking it.
- Log in to the server as a user with administrative privileges and run the module installer .msi file as an administrator from a command prompt. To open a command-prompt window at the administrative level, right-click a command-prompt icon or a Windows menu item and select **Run as administrator**.

You can install the Knowledge Scripts into local or remote AppManager repositories (QDBs). Install these components only once per QDB. The module installer installs Knowledge Scripts for each module directly into the QDB instead of to the  $\Delta$ ppManager $\q$ db $\kappa$  folder as in previous releases of AppManager.

**NOTE:** Microsoft .NET Framework 3.5 is required if you want to install the QDB component remotely from a Windows Server 2012 computer.

You can install the module manually, or you can use Control Center to deploy the module to a remote computer where an agent is installed. For more information, see [Section 2.4, "Deploying the Module](#page-16-0)  [with Control Center," on page 17](#page-16-0). However, if you do use Control Center to deploy the module, Control Center only installs the *agent* components of the module. The module installer installs the QDB and console components as well as the agent components on the agent computer.

#### **To install the module manually:**

- **1** On all proxy agent computers, stop the NetIQ AppManager Client Resource Monitor (NetIQmc) service to ensure that any existing version of qNQSIPServer.dll is updated correctly during installation of the module.
- **2** Double-click the module installer .msi file.
- **3** Accept the license agreement.
- **4** Review the results of the pre-installation check. You can expect one of the following three scenarios:
	- **No AppManager agent is present**. In this scenario, the pre-installation check fails, and the installer does not install agent components.
	- **An AppManager agent is present, but some other prerequisite fails**. In this scenario, the default is to not install agent components because of one or more missing prerequisites. However, you can override the default by selecting **Install agent component locally**. A missing application server for this particular module often causes this scenario. For example, installing the AppManager for Microsoft SharePoint module requires the presence of a Microsoft SharePoint server on the selected computer.
	- **All prerequisites are met**. In this scenario, the installer will install the agent components.
- **5** To install the Knowledge Scripts into the QDB:
	- **5a** Select **Install Knowledge Scripts** to install the repository components, including the Knowledge Scripts, object types, and SQL stored procedures.
	- **5b** Specify the SQL Server name of the server hosting the QDB, as well as the case-sensitive QDB name.

**Note** Microsoft .NET Framework 3.5 is required on the computer where you run the installation program for the QDB portion of the module. For computers running more recent versions of Windows operating systems that use a newer version of .NET, install .NET 3.5 with the Add Roles and Features wizard in Windows Server Manager, as described in this [Microsoft article.](http://technet.microsoft.com/en-us/library/hh831809.aspx#BKMK_arfw)

- **6** (Conditional) If you use Control Center 7.x, run the module installer for each QDB attached to Control Center.
- **7** (Conditional) If you use Control Center 8.x, run the module installer only for the primary QDB. Control Center automatically replicates this module to secondary QDBs.
- **8** Run the module installer on all console computers to install the Help and console extensions.
- **9** Run the module installer on all proxy agent computers to install the agent components.
- **10** Configure all necessary SNMP community strings in AppManager Security Manager to enable access of remote SIP servers. For more information, see [Section 2.6.1, "Configuring Security](#page-18-1)  [Manager with SNMP Credentials," on page 19.](#page-18-1)
- **11** (Conditional) If you have not discovered SIP Server resources, run the Discovery SIPServer Knowledge Script on all proxy agent computers where you installed the module. For more information, see [Section 2.6, "Discovering SIP Server Resources," on page 19.](#page-18-0)
- **12** Run the SIPServer[\\_SetupSupplementalDB](#page-43-1) Knowledge Script to:
	- **12a** Apply improved SQL indices to the CDR and Traceroute tables in the SIP Server supplemental database.
	- **12b** Update the CDR table in the SIP Server supplemental database to allow the database to store Facilities Restriction Level (FRL) codes.

After the installation has completed, you can find a record of problems encountered in the SIPServer\_Install.log file, located in the \NetIQ\Temp\NetIQ\_Debug\<*ServerName*> folder.

# <span id="page-16-0"></span>**2.4 Deploying the Module with Control Center**

You can use Control Center to deploy the module to a remote computer where an agent is installed. This topic briefly describes the steps involved in deploying a module and provides instructions for checking in the module installation package. For more information, see the *Control Center User Guide for AppManager*, which is available on the [AppManager Documentation](https://www.netiq.com/documentation/appmanager/) page.

### **2.4.1 Deployment Overview**

This section describes the tasks required to deploy the module on an agent computer.

#### **To deploy the module on a proxy agent computer:**

- **1** Verify the default deployment credentials.
- **2** Check in an installation package. For more information, see [Section 2.4.2, "Checking In the](#page-17-1)  [Installation Package," on page 18](#page-17-1).
- **3** Configure an email address to receive notification of a deployment.
- **4** Create a deployment rule or modify an out-of-the-box deployment rule.
- **5** Approve the deployment task.
- **6** View the results.

### <span id="page-17-1"></span>**2.4.2 Checking In the Installation Package**

You must check in the installation package, AM70-SIPServer-8.x.x.0.xml, before you can deploy the module on an agent computer.

**To check in a module installation package:**

- **1** Log on to Control Center and navigate to the Administration pane.
- **2** Navigate to the **Deployment** tab (for AppManager 8.x) or **Administration** tab (for AppManager 7.x).
- **3** In the Deployment folder, select **Packages**.
- **4** On the Tasks pane, click **Check in Deployment Packages** (for AppManager 8.x) or **Check in Packages** (for AppManager 7.x).
- **5** Navigate to the folder where you saved AM70-SIPServer-8.*x.x*.0.xml and select the file.
- **6** Click **Open**. The Deployment Package Check in Status dialog box displays the status of the package check in.

# <span id="page-17-0"></span>**2.5 Silently Installing the Module**

To silently (without user intervention) install a module using the default settings, run the following command from the folder in which you saved the module installer:

msiexec.exe /i "AM70-*SIPServer*-8.*x.x*.0.msi" /qn

where *x.x* is the actual version number of the module installer.

To create a log file that describes the operations of the module installer, add the following flag to the command noted above:

/L\* "AM70-SIPServer-8.*x.x*.0.msi.log"

The log file is created in the directory in which you saved the module installer.

**NOTE:** To perform a silent install on an AppManager agent running Windows 2008 R2 or Windows Server 2012, open a command prompt at the administrative level and select **Run as administrator** before you run the silent install command listed above.

To silently install the module to a remote AppManager repository, you can use Windows authentication or SQL authentication.

#### **Windows authentication**:

AM70-SIPServer-8.*x.x*.0.msi /qn MO\_B\_QDBINSTALL=1 MO\_B\_MOINSTALL=0 MO\_B\_SQLSVR\_WINAUTH=1 MO\_SQLSVR\_NAME=*SQLServerName* MO\_QDBNAME=*AM-RepositoryName*

#### **SQL authentication**:

```
AM70-SIPServer-8.x.x.0.msi /qn MO_B_QDBINSTALL=1 MO_B_MOINSTALL=0 
MO_B_SQLSVR_WINAUTH=0 MO_SQLSVR_USER=SQLLogin MO_SQLSVR_PWD=SQLLoginPassword
MO_SQLSVR_NAME=SQLServerName MO_QDBNAME=AM-RepositoryName
```
# <span id="page-18-0"></span>**2.6 Discovering SIP Server Resources**

Use the Discovery\_SIPServer Knowledge Script to discover a server that uses Session Initiation Protocol (SIP), such as Avaya Session Manager, and to discover resources for that server.

You can discover a SIP server either by SNMP query or by manual configuration.

- If you are using the **SNMP Query** option for the *Discovery method* parameter to discover SIP servers, specify a comma-separated list of SIP Server addresses, or you can specify the full path to a file containing a list of servers. All devices to be discovered must support RFC1213-MIB, including the sysObjectID, the sysName, and the sysDesc properties.
- If SNMP get operations cannot be performed against the SIP server itself, use the **Manual Configuration** option for the *Discovery method* parameter to specify the IP address, system name, and system type for the server. You can also include a description for the discovered server that will display in the TreeView object for that server.

In addition, you can use Discovery\_SIPServer to create the supplemental database needed by the SIP server by selecting the *Set up supplemental database?* parameter. You can also set up a supplemental database by running SIPServer[\\_SetupSupplementalDB](#page-43-1) Knowledge Script. Regardless of the method you use, when you set up the supplemental database, you also create the underlying tables and the stored procedures.

By default, this script runs **once a day**.

# <span id="page-18-1"></span>**2.6.1 Configuring Security Manager with SNMP Credentials**

AppManager uses SNMP queries to access remote SIP servers when you select **SNMP Query** for the *Discovery method* parameter in the Discovery\_SIPServer Knowledge Script. Before discovering a SIP Server resource, configure SNMP community string information for each SIP server you want to monitor with AppManager Security Manager.

AppManager for SIP Server supports SNMP versions 2 and 3.

### **Configuration for SNMP Version 2**

For SNMP v2 configuration, complete the following fields in the **Custom** tab of Security Manager for the proxy agent computer:

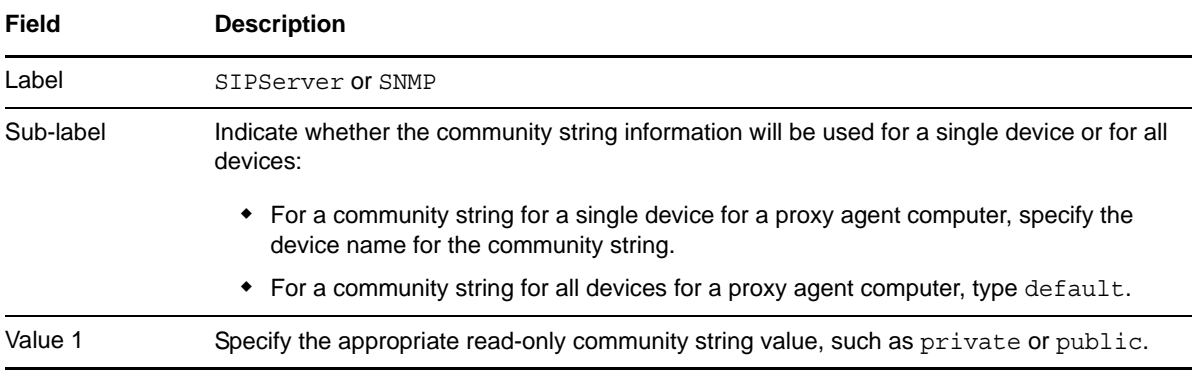

### **Configuration for SNMP Version 3**

AppManager for SNMP supports the following modes for SNMP v3:

- No authentication; no privacy
- Authentication; no privacy
- Authentication and privacy

In addition, the module supports the following protocols for SNMP v3:

- MD5 (Message-Digest algorithm 5, an authentication protocol)
- SHA (Secure Hash Algorithm, an authentication protocol)
- DES (Data Encryption Standard, an encryption protocol)
- AES (Advanced Encryption Standard, an encryption protocol, 128-bit keys only)

Your SNMP v3 implementation may support one or more combinations of mode and protocol. That combination dictates the type of information you configure in AppManager Security Manager: user name (or entity), context name, protocol name, and protocol passwords.

Configure SNMP v3 information for each device that is being monitored by each proxy computer.

For SNMP v3 configuration, complete the following fields in the **Custom** tab of Security Manager for the proxy agent computer:

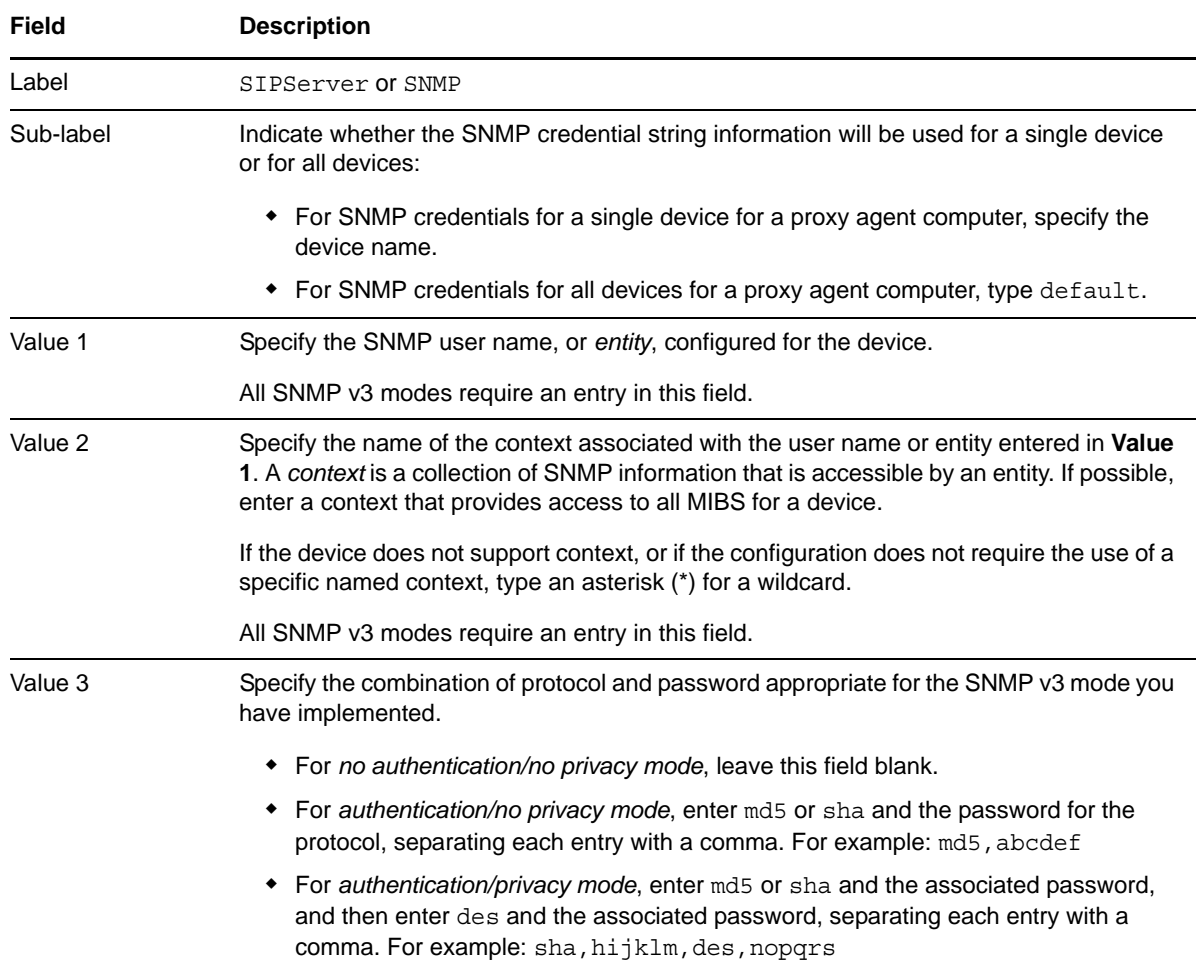

# <span id="page-20-0"></span>**2.6.2 Configuring Security Manager for Supplemental Database Setup**

To avoid an error message when running the Discovery\_SIPServer Knowledge Script after selecting the *Set up supplemental database?* parameter for a server requiring a SQL login and password, use AppManager Security Manager to store the SQL user name and password information for the SQL Server hosting the supplemental database.

If you create the supplemental database on a server that uses Windows authentication instead of SQL authentication, you do not need to create the Security Manager entry.

On the **Custom** tab in Security Manager, complete the following fields for each SQL Server you are using for this module:

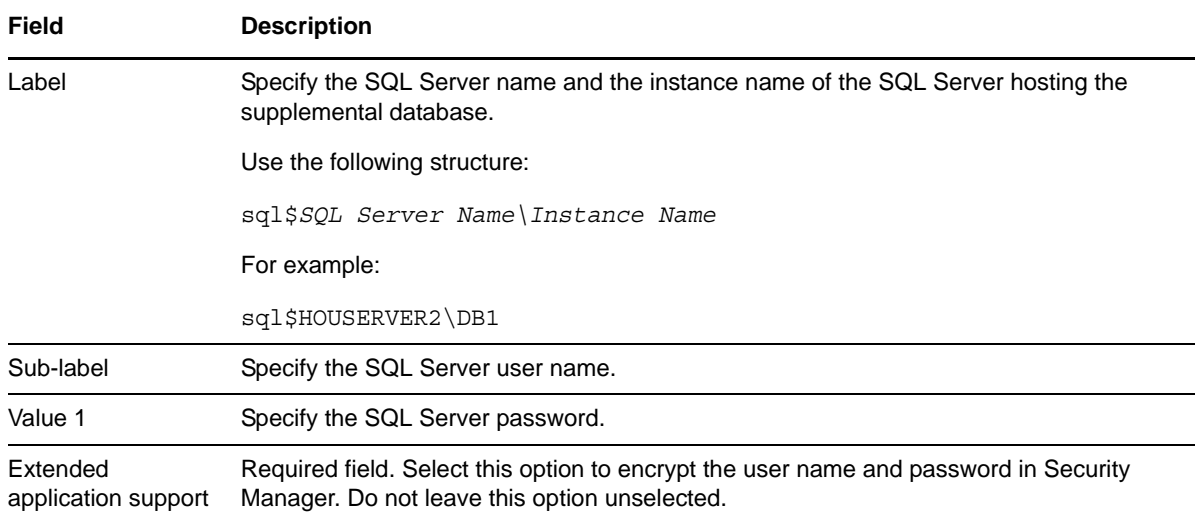

### **2.6.3 Setting Parameter Values for Discovery\_SIPServer**

Set the parameters on the **Values** tab as needed:

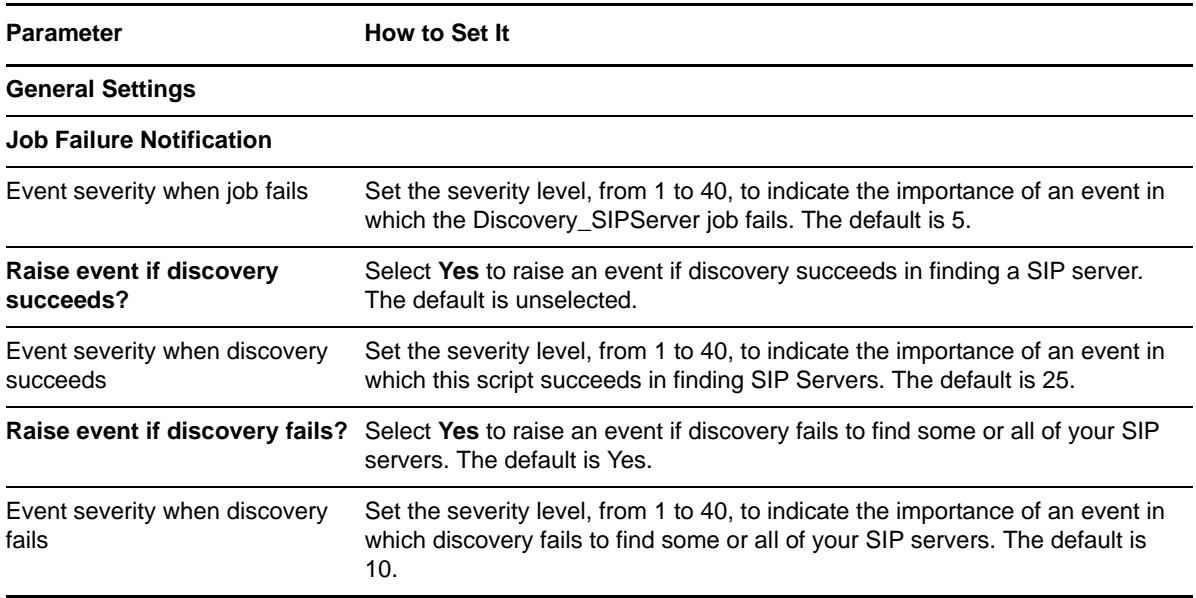

<span id="page-21-0"></span>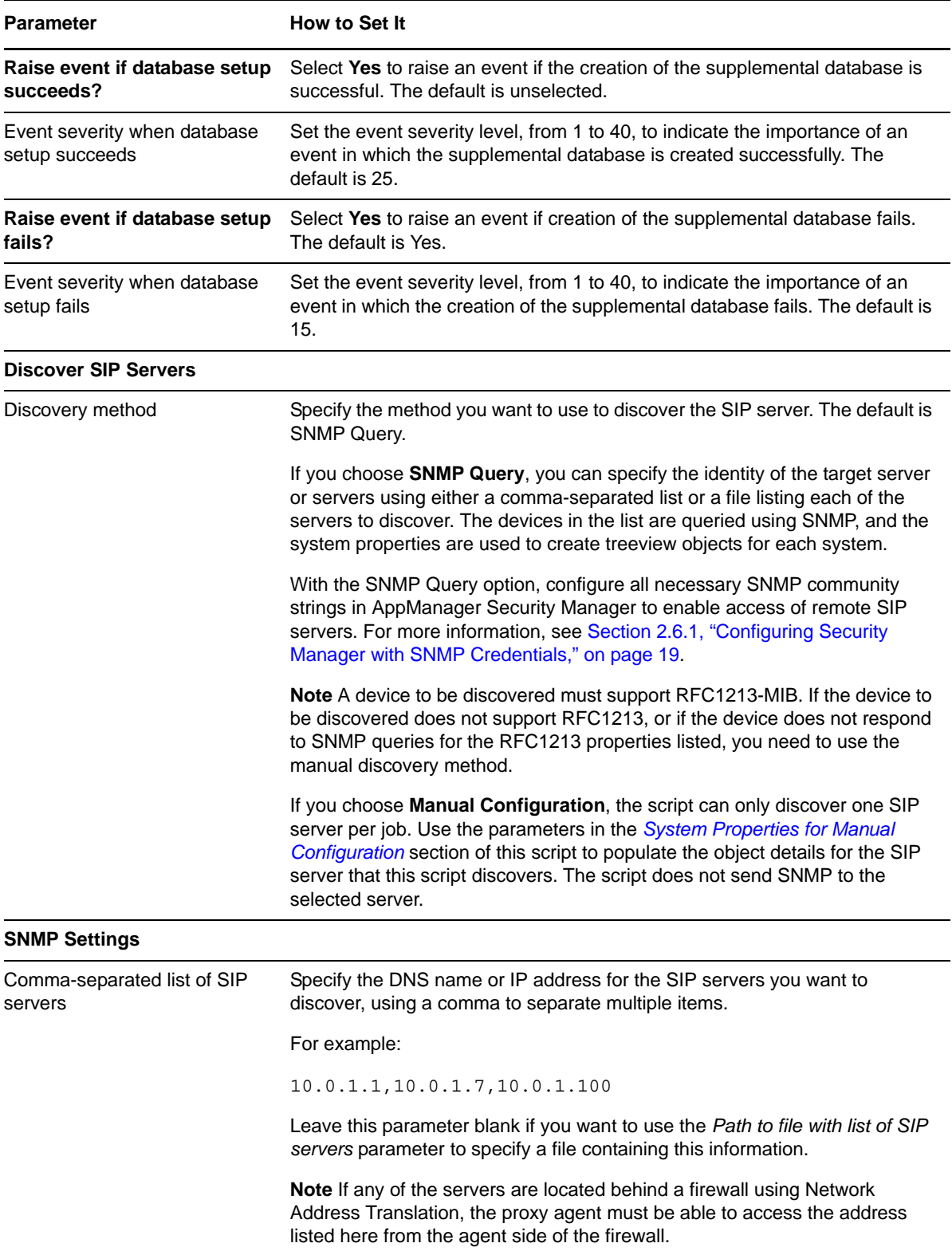

<span id="page-22-0"></span>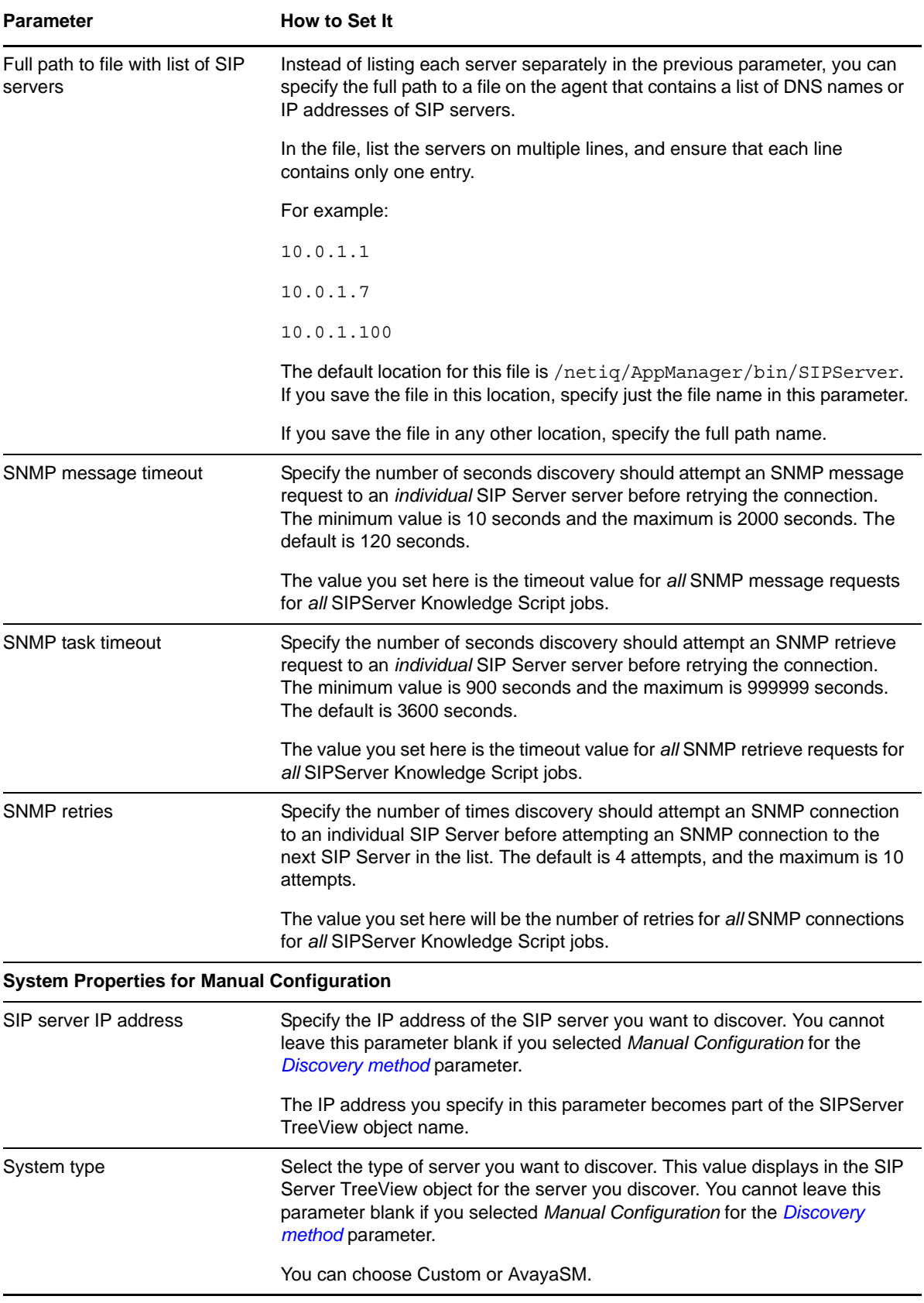

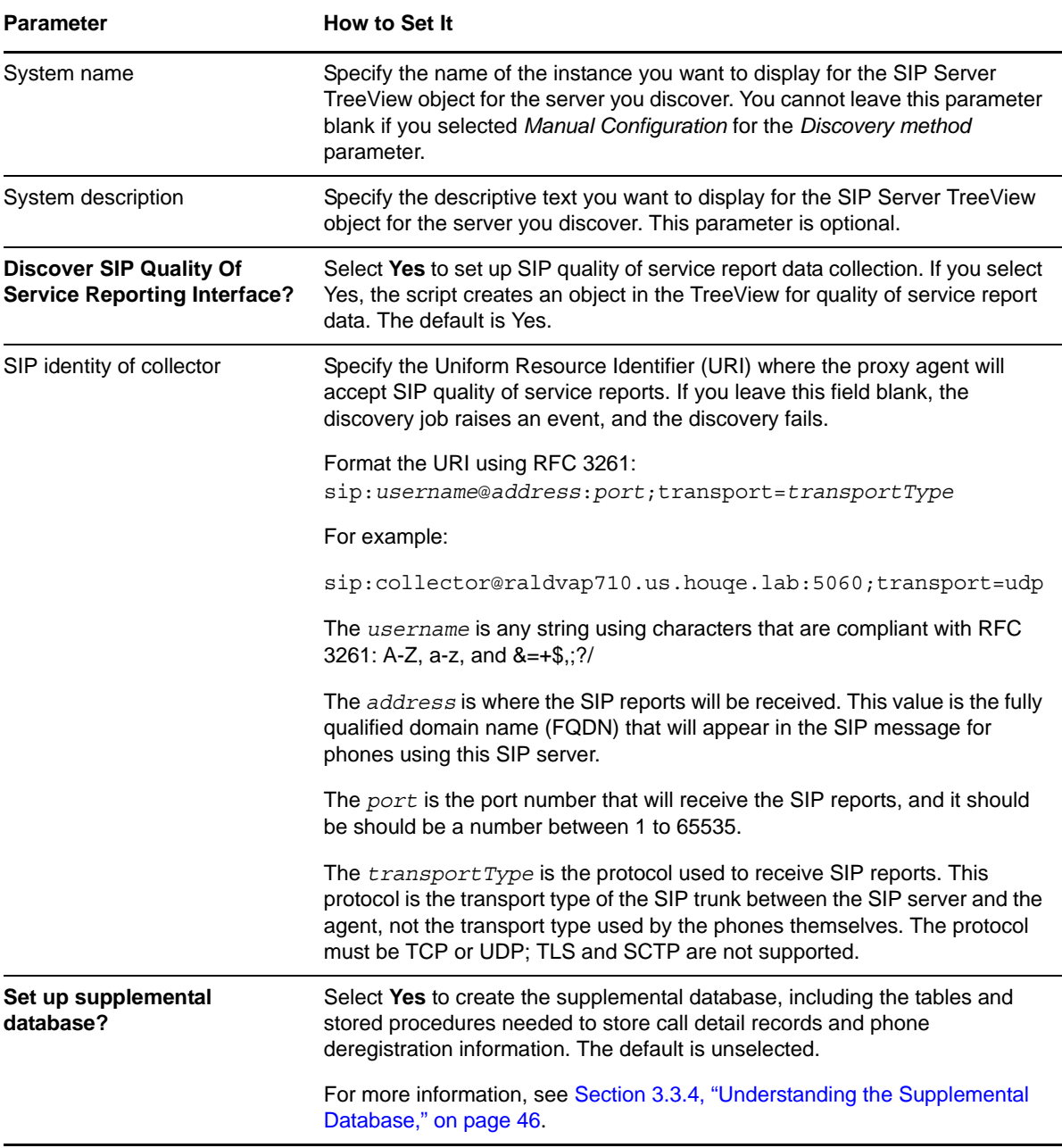

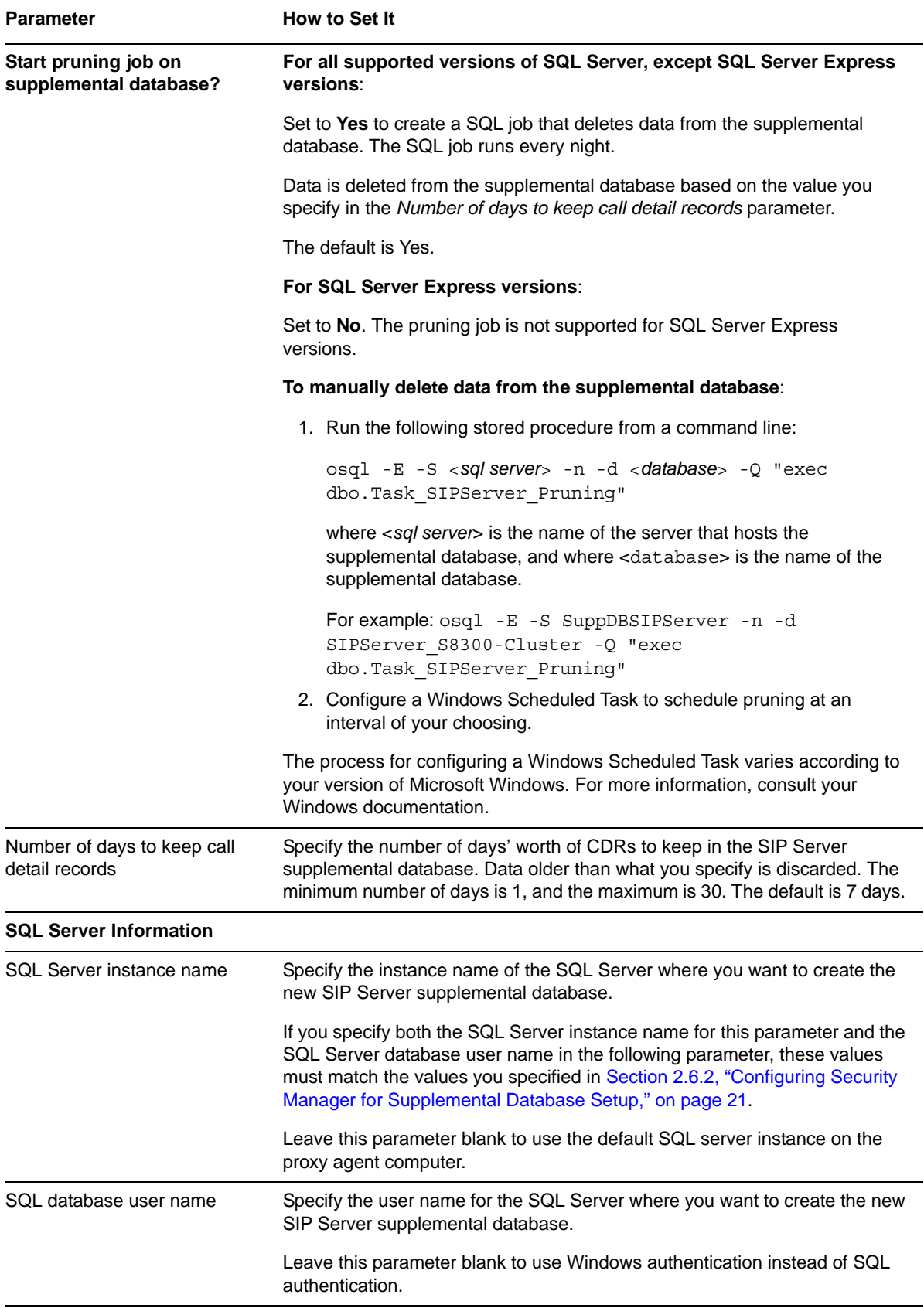

# <span id="page-25-0"></span>**2.7 Configuring SIP Servers for Voice Quality Monitoring**

This topic covers how to configure Avaya phones and Polycom IP phones for voice quality monitoring.

Avaya and Polycom IP phones that support RFC6035 voice quality monitoring do not send voice quality reports directly to the AppManager agent (the central report collector). Instead, these phones send the reports to the SIP proxy server where the phone is registered, which then forwards the reports to the agent.

Each phone is registered to a particular SIP proxy server, such as an Avaya Session Manager, and that phone contains the network location of a configuration server in the initial phone setup. On reboot, the phone contacts the configuration server to download a configuration file specific to that phone type.

The phone uses the configuration file to determine when to send a voice quality report, and the report includes the address of the agent (the central report collector) when it sends the report to the SIP Proxy server. The SIP proxy server, such as the Avaya Session Manager, delivers the report to the AppManager agent.

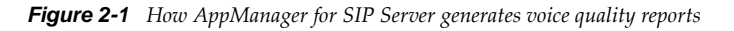

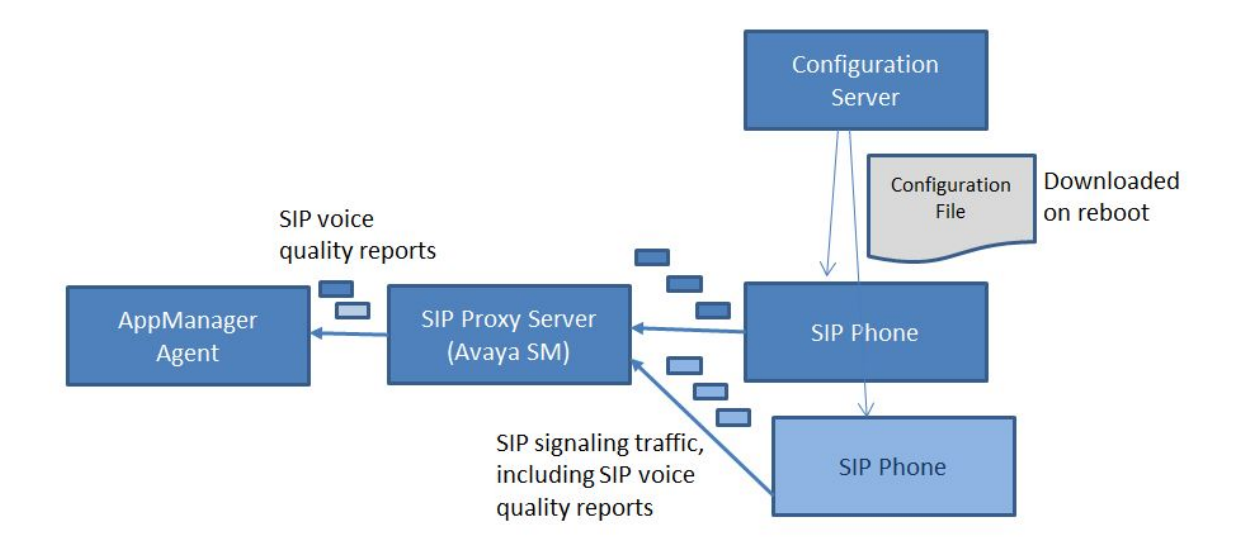

# **2.7.1 Configuring Avaya Session Manager for Voice Quality Monitoring**

Phones configured for voice quality monitoring send SIP Publish messages containing voice quality information to the Avaya Session Manager, which then forwards the voice quality reports to the AppManager agent. To enable this, you need to configure a connection between the session manager and the agent.

#### **To configure a connection between the Avaya Session Manager and the AppManager agent:**

- 1. Log into the System Manager web interface associated with Avaya Session Manager.
- 2. From the **Elements** menu, select **Routing**.
- 3. From the **SIP Entities** page, click **New**.
- 4. In the **Name** field, specify a name for the monitoring agent.
- 5. In the **FQDN or IP Address** field, specify the network address of the AppManager agent.
- 6. In the **Type** field, select **SIP Trunk**.
- 7. In the **Entity Links** section, click **Add**.
- 8. In the **SIP Entity 1** field of the new entity record, specify the name of the Avaya Session Manager.
- 9. In the **Protocol** field, select **UDP**.
- 10. In the **Port** field, specify **5060** as the port.
- 11. In the **SIP Entity 2** field, specify the monitoring agent name. This value should match what you specified in the **Name** field in the **General** section.
- 12. In the **Port** field, specify the port configured for the data collector when you ran Discovery\_SIPServer. For more information, see ["Discovering SIP Server Resources" on page 19](#page-18-0). The Avaya Session Manager is now ready to forward SIP voice quality reports to the AppManager agent.

**NOTE:** If you enabled *SIP Link Monitoring* at the Avaya Session Manager for the entity link you just created, the link only displays as **up** when a SIPServer\_[CollectCallData](#page-41-1) Knowledge Script is running. Otherwise, the SIP entity link displays as **down**. You can check the link status by selecting **Session Manager > System status > SIP entity monitoring**.

### **2.7.2 Configuring Voice Quality Monitoring for Avaya phones**

Voice quality monitoring configuration information is provided to the 11xx and 12xx series phones from a configuration server, along with other information necessary to phone operation. For more information on setting up the configuration server for 11xx and 12xx series phones, see the following PDF documents:

- [SIP Software for Avaya 1100 Series IP Deskphones-Administration](http://downloads.avaya.com/css/P8/documents/100176210)
- [SIP Software for Avaya 1200 Series IP Deskphones-Administration](http://downloads.avaya.com/css/P8/documents/100176211)

You can find the specific voice quality monitoring settings for the 11xx and 12xx series phones in the device configuration file, asmDeviceConfig.txt, which is retrieved from the configuration server when the phone reboots.

11xx and 12xx series phones require that you name the designated collector pvqmservice. Do not include that information in their device file setup. For example, if the SIP data collector in the TreeView is configured as SIP:pvqmservice@10.1.2.3:5060, you only need to enter 10.1.2.3 for the agent address in the configuration file.

The following is an example of the asmDeviceConfig.txt file that enables voice quality monitoring on an 11xx phone from an AppManager agent. In this particular example, the AppManager agent address is 10.1.2.3 and the SIP Server RFC6035 data collector identity has been configured at discovery to be SIP:pvqmservice@10.1.2.3:5060.

VQMON\_PUBLISH YES VQMON\_PUBLISH\_IP 10.1.2.3 SESSION\_RPT\_EN YES SESSION\_RPT\_INT 30 LISTENING\_R\_ENABLE YES LISTENING\_R\_WARN 70 LISTENING\_R\_EXCE 60 PACKET\_LOSS\_ENABLE YES PACKET\_LOSS\_WARN 256 PACKET\_LOSS\_EXCE 1280

DELAY\_ENABLE YES DELAY\_WARN 150 DELAY\_EXCE 175 JITTER\_ENABLE YES JITTER\_WARN 3276 JITTER\_EXCE 32760 # Server and Network configuration commands DNS\_DOMAIN us.qe.ral<br>SIP\_DOMAIN1 netiqava netiqavayasm.ral<br>10.4.5.6 SERVER\_IP1\_1 10.4.5.6<br>SERVER IP1\_2 10.4.5.6  $SERVER^-IP1^-2$ # TCP is used in the sample configuration SERVER\_UDP\_PORT1\_1 5060 SERVER\_UDP\_PORT1\_2 5060 SERVER<sup>\_</sup>RETRIES1<sup>-3</sup> SNTP\_ENABLE YES SNTP\_SERVER 10.5.6.7 AUTO\_UPDATE YES AUTO\_UPDATE\_TIME 3600  $\#$  48600 = 1:30pm  $\#$  3600 = 1:00am # 28800 = 8:00am 29700 # 54900 = 3:15pm # Voice mail Feature configuration commands 56245 VMAIL\_DELAY 300 MADN\_DIALOG YES # Time Zone - (GMT-0500)Eastern Time (US & Canada) FORCE TIME ZONE YES TIMEZONE OFFSET -18000 DST ENABLED YES # Voice Application commands DEF\_LANG English DEF\_AUDIO\_QUALITY High ENABLE\_BT YES ENABLE<sup>-3WAY\_CALL YES</sup><br>SIP PING YES SIP PING VMAIL 123-1234 VMAIL\_DELAY 2000 DST\_ENABLED 1 TIMEZONE\_OFFSET 0 MAX\_INBOX\_ENTRIES 100  $MAX$  OUTBOX ENTRIES 100 MAX\_REJECTREASONS 20 MAX\_CALLSUBJECT 20 MAX\_PRESENCENOTE 20 DEF LANG English DSCP\_CONTROL -1 802.1P CONTROL -1 DSCP\_MEDIA -1  $802.\overline{1}P$  MEDIA -1 DSCP\_DATA -1 802.1P\_DATA -1 LOG\_LEVEL 2 RECOVERY\_LEVEL 255 AUTO\_UPDATE 0 AUTO\_UPDATE\_TIME 0 AUTO\_UPDATE\_TIME\_RANGE 1 DOS PACKET RATE 5

 DOS\_MAX\_LIMIT 100 DOS\_LOCK\_TIME 20 DEF<sup>-AUDIO</sup> QUALITY High DEF DISPLAY IM NO MAX<sup>T</sup>IM\_ENTRIES 999 MAX\_ADDR\_BOOK\_ENTRIES 100  $ADDR$  BOOK MODE NETWORK IM MODE ENCRYPTED ADMIN\_PASSWORD 123456 HOLD TYPE rfc3261 AUTH\_METHOD AUTH ENABLE 3WAY CALL 1  $\overline{\text{DISABLE}}\ \text{PRIVACY_UI}\ \text{0}$  DIALTONE RINGINGTONE BUSYTONE FASTBUSYTONE CONGESTIONTONE ENABLE\_BT 0 NAT SIGNALLING NONE NAT\_MEDIA NONE NAT\_TYPE NONE NAT\_TTL 120 STUN SERVER IP1 0.0.0.0 STUN\_SERVER\_IP1 0.0.0.0 STUN\_SERVER\_PORT1 3478 STUN\_SERVER\_PORT1 3478 TRANSFER\_TYPE MCS ENABLE\_PRACK 0 PROXY CHECKING 1 ENABLE BT 0 REDIRECT TYPE MCS AUTOLOGIN\_ENABLE 1 MADN PRIVACY MADN\_TIMER 1800 MADN\_DIALOG 0 IM\_NOTIFY 1 DISABLE\_OCT\_ENDDIAL 0 FORCE OCT ENDDIAL 0 DISPLAY\_CALL\_SNDR\_IM\_KEY1 FORCE CFWD NOTIFY 0 DEFAULT CFWD NOTIFY 0 FORCE TIME ZONE 0

SESSION\_TIMER\_ENABLE NO

You can adjust the following voice quality monitoring settings in the configuration file for 11xx and 12xx SIP phones:

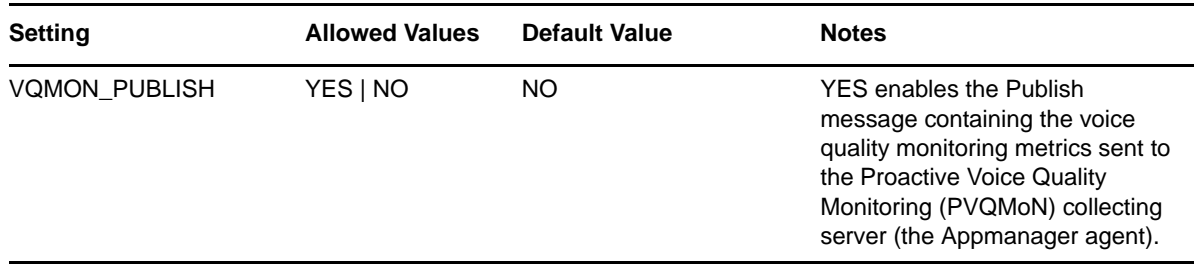

*Table 2-1 Voice quality monitoring settings for 11xx and 12xx SIP phones*

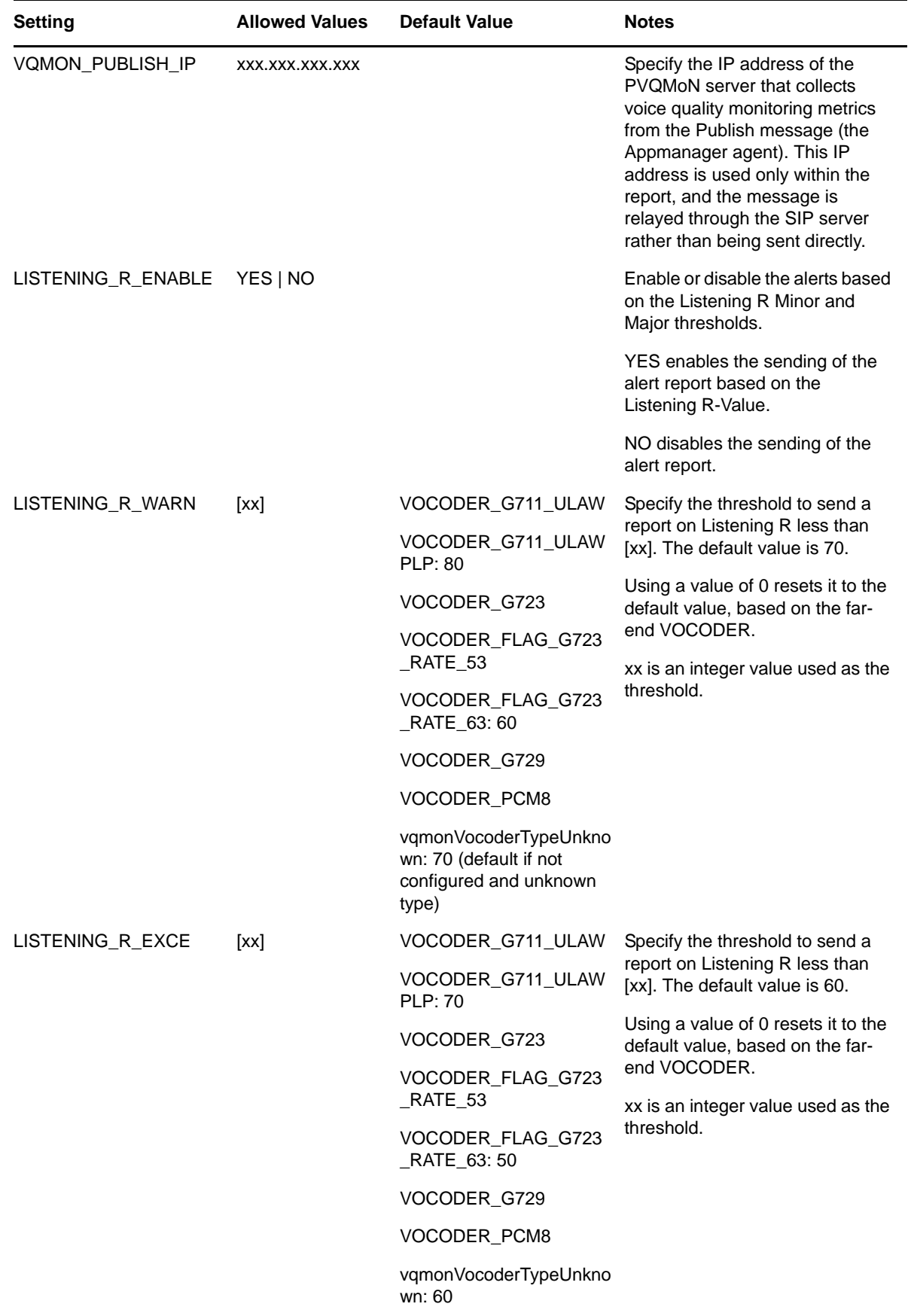

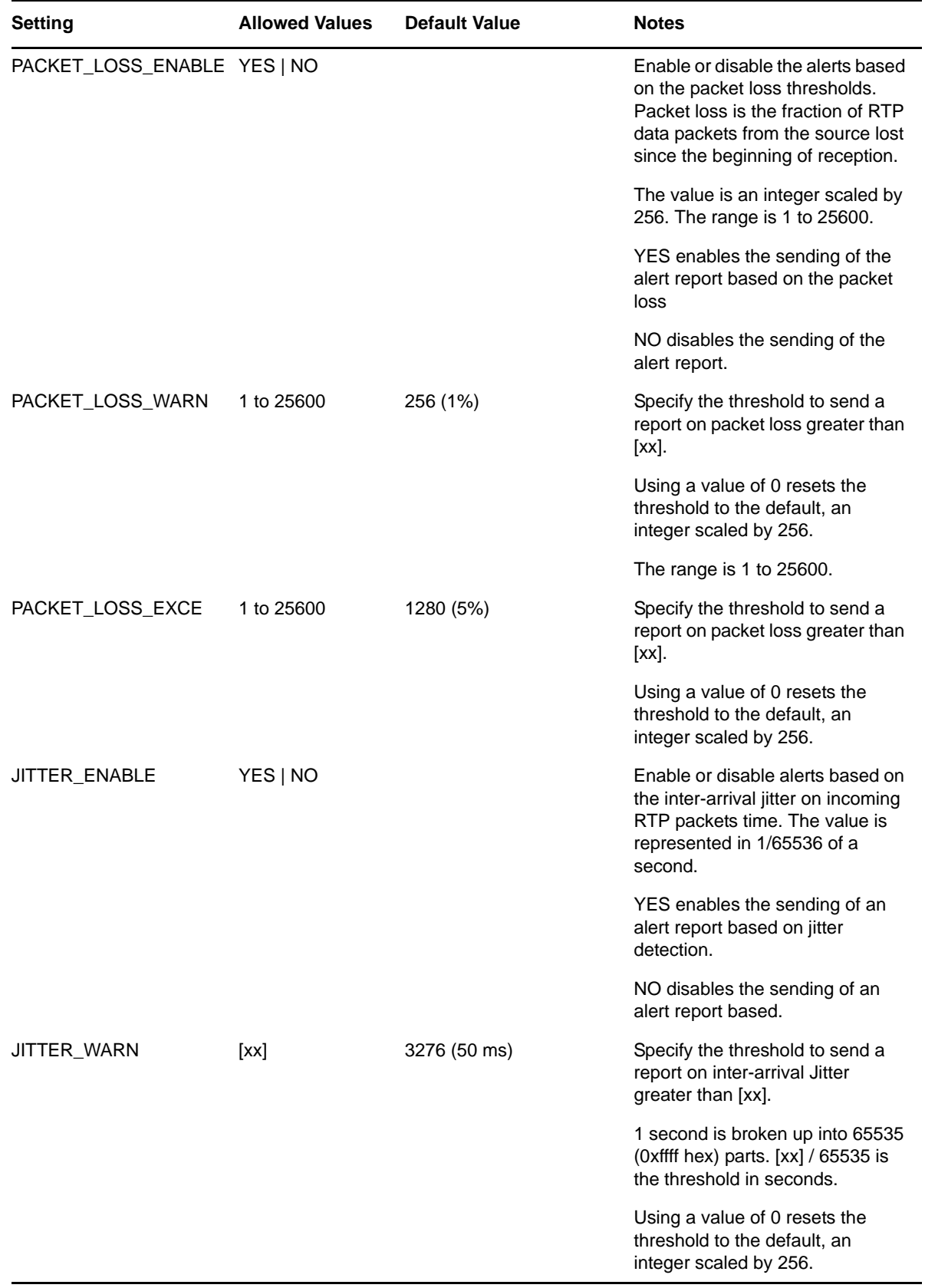

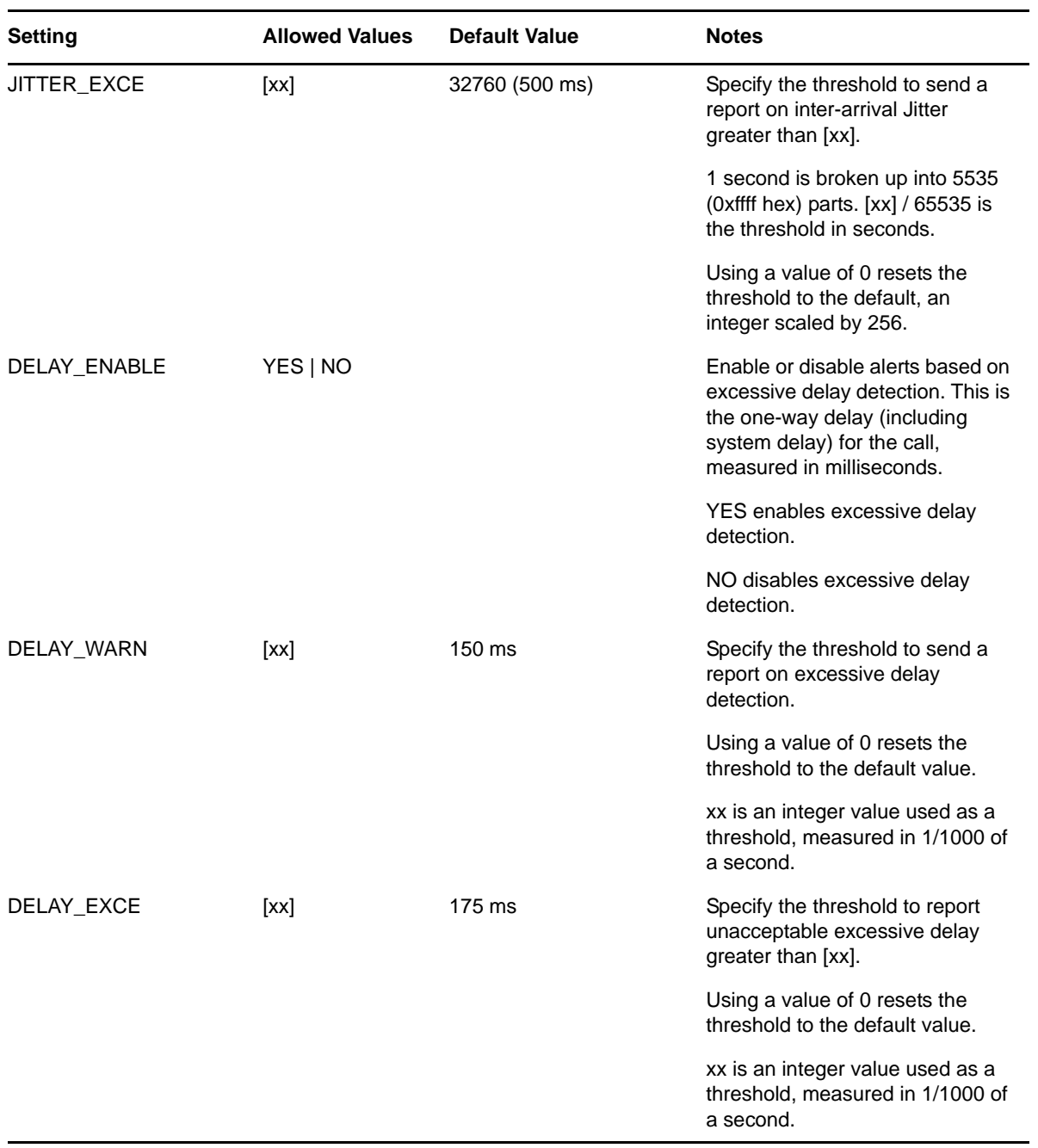

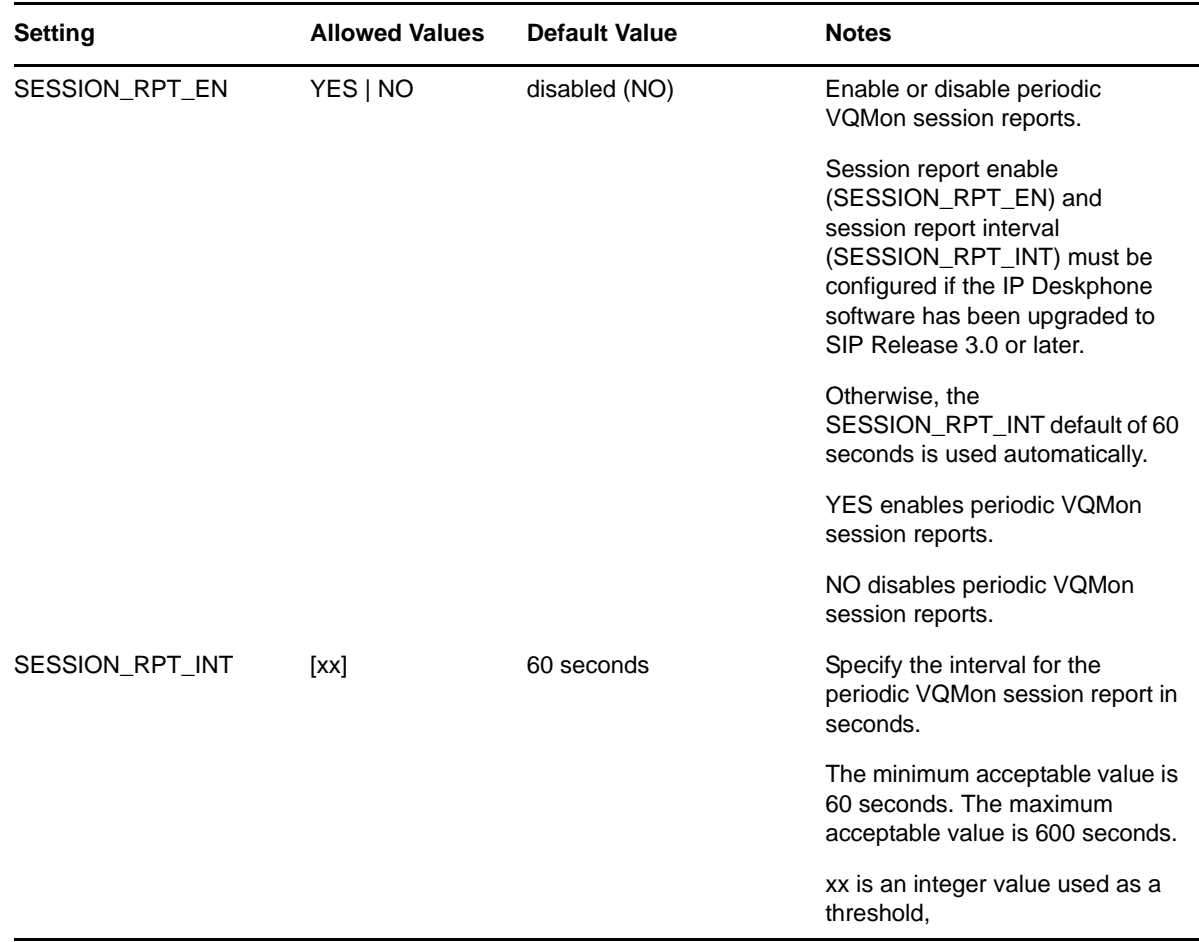

### **2.7.3 Configuring Voice Quality Monitoring for Polycom Phones**

Voice quality monitoring configuration and licensing information is provided to Polycom phones from a configuration server. You can find basic Polycom phone setup information, including how to designate a configuration server, at the [Polycom Support](http://support.polycom.com/PolycomService/support/us/support/voice/) page.

Polycom VVX 1500 phones, and SpectraLink handsets include voice quality monitoring in the device's firmware image and do not require a specific voice quality monitoring license. All other SPIP/SSIP/VVX devices require a license file from Polycom to enable voice quality monitoring. Install this license file on the configuration server in the same directory as the sip.cfg configuration file. If this license file is absent, the phones will not send SIP Publish reports, even if you have enabled voice quality monitoring in the device configuration file.

For more information about phone feature licensing through Polycom for Polycom phones, including licensing for voice quality monitoring, see [Polycom Technical Bulletin 32265.](http://support.polycom.com/global/documents/support/technical/products/voice/Feature_Licensing_TB32265.pdf)

The specific voice quality monitoring settings for the Polycom phones are in the device configuration file, sip.cfg, which is retrieved from the configuration server when the phone reboots.

The following is an example of a sip.cfg file which will enable voice quality monitoring to an Appmanager agent.

In this particular example, the Appmanager agent address is 10.1.2.3 and the SIP Server RFC6035 Data collector identity has been configured at discovery to be SIP: pvqmservice@10.1.2.3:5060. Because Avaya 11xx/12xx phones require the name of the designated collector to be named pvqmservice, any agent which is monitoring both Avaya and Polycom phones should specify pvqmservice as the collector name both at discovery and in the sip.cfg file for the phones.)

```
<?xml version="1.0" encoding="UTF-8" standalone="yes"?>
<!-- Generated features.cfg Configuration File -->
polycomConfig xmlns:xsi="http://www.w3.org/2001/XMLSchema-instance" 
xsi:noNamespaceSchemaLocation="polycomConfig.xsd">
<dialplan dialplan.digitmap="[2-9]11|0T|011xxx.T|[0-1][2-
9]xxxxxxxxx|[5]xxxx|[8]xxxx|[2-9]xxxxxxxxx|[5]xxxx|[8]xxxx|[2-9]xxxT">
</dialplan>
<voice>
   <voice.qualityMonitoring>
    <voice.qualityMonitoring.collector 
voice.qualityMonitoring.collector.period="20">
    <voice.qualityMonitoring.collector.enable 
voice.qualityMonitoring.collector.enable.periodic="1" 
voice.qualityMonitoring.collector.enable.session="1" >
     </voice.qualityMonitoring.collector.enable>
     <voice.qualityMonitoring.collector.server 
voice.qualityMonitoring.collector.server.1.address=pvqmservice@10.1.2.3.
voice.qualityMonitoring.collector.server.1.port="5060">
     </voice.qualityMonitoring.collector.server>
    </voice.qualityMonitoring.collector>
    <voice.qualityMonitoring.rtcpxr voice.qualityMonitoring.rtcpxr.enable="1">
    </voice.qualityMonitoring.rtcpxr>
   </voice.qualityMonitoring>
  </voice>
</polycomConfig>
```
The specific voice quality monitoring settings that may be configured in the file are:

Quality Monitoring <quality monitoring/>

You can adjust the following settings in the Polycom configuration file:

| <b>Parameter</b>                                                             | <b>Permitted Values</b> Default |   | <b>Description</b>                                                                                                    |
|------------------------------------------------------------------------------|---------------------------------|---|----------------------------------------------------------------------------------------------------|
| voice.qualityMonitoring.collector.alert 0 to 40<br>.moslq.threshold.critical |                                 | 0 | Threshold value of listening MOS score<br>(MOS-LQ) that causes the phone to<br>send a critical alert quality report.                            |
|                                                                              |                                 |   | Configure the desired MOS value<br>multiplied by 10.                                                                                            |
|                                                                              |                                 |   | If 0 or Null, critical alerts are not<br>generated due to MOS-LQ. For<br>example, a configured value of 28<br>corresponds to the MOS score 2.8. |

*Table 2-2 Voice quality monitoring settings for Polycom phones*

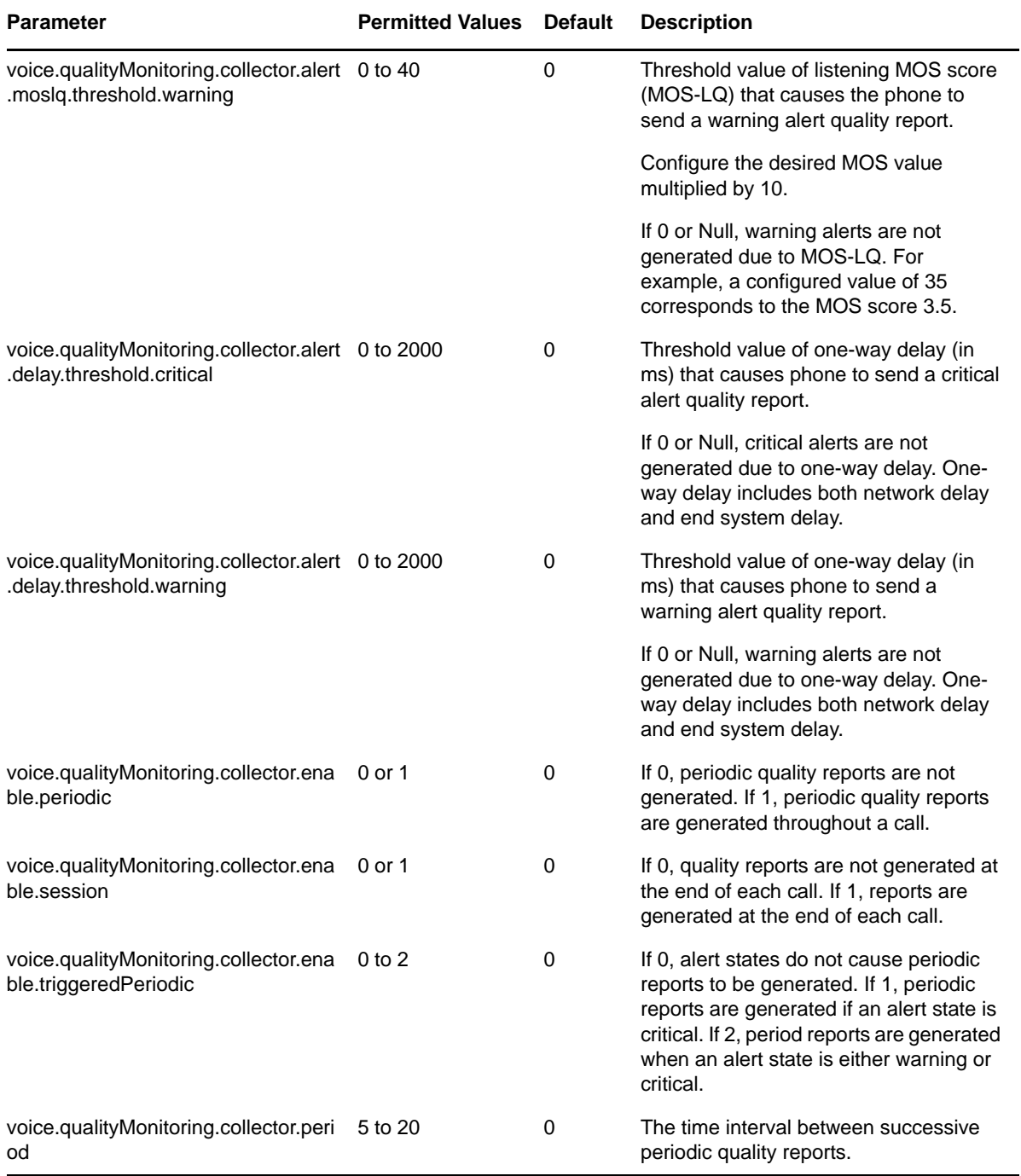

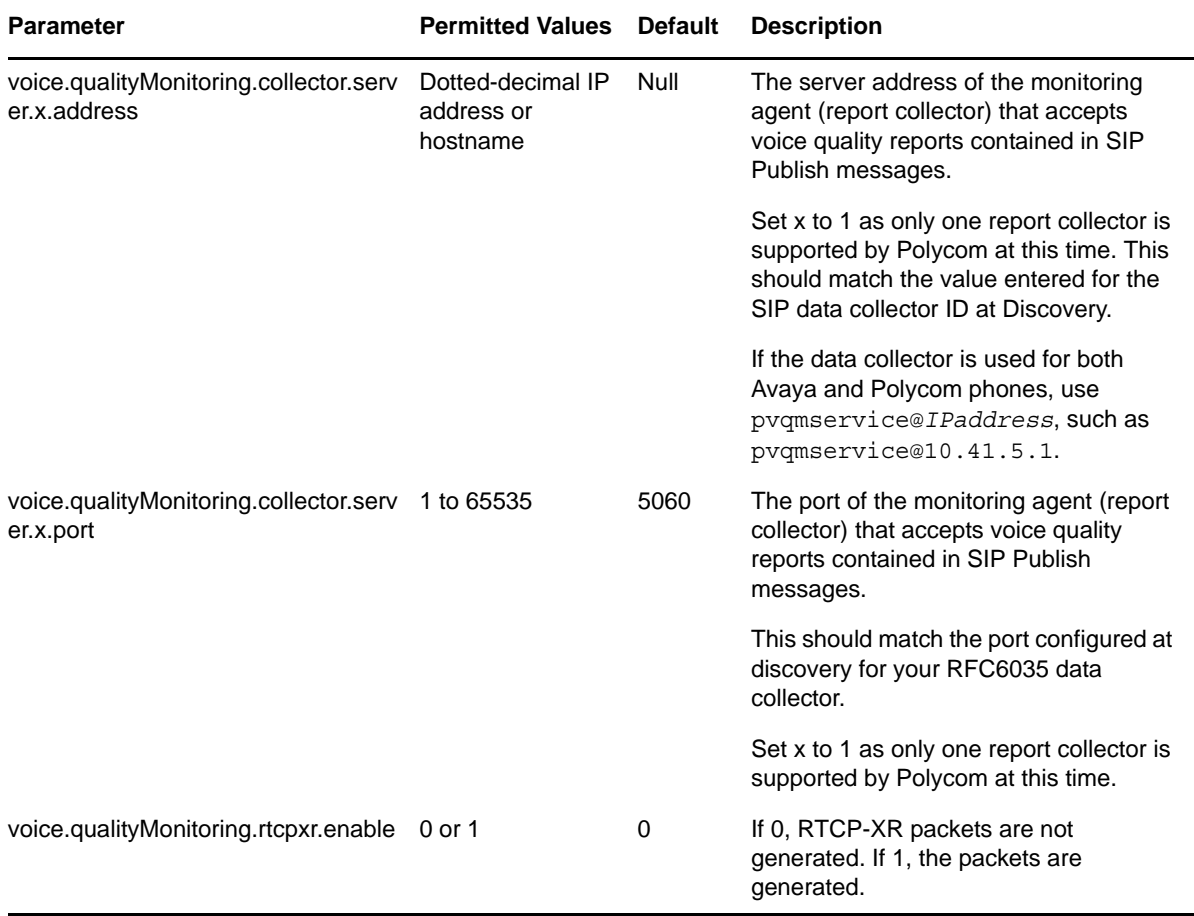

<span id="page-36-0"></span>3 <sup>3</sup>**SIPServer Knowledge Scripts**

> AppManager provides the following Knowledge Scripts for monitoring SIP servers and resources. From the Knowledge Script view of Control Center, you can access more information about any NetIQ-supported Knowledge Script by selecting it and clicking **Help**. In the Operator Console, click any Knowledge Script in the Knowledge Script pane and press **F1**.

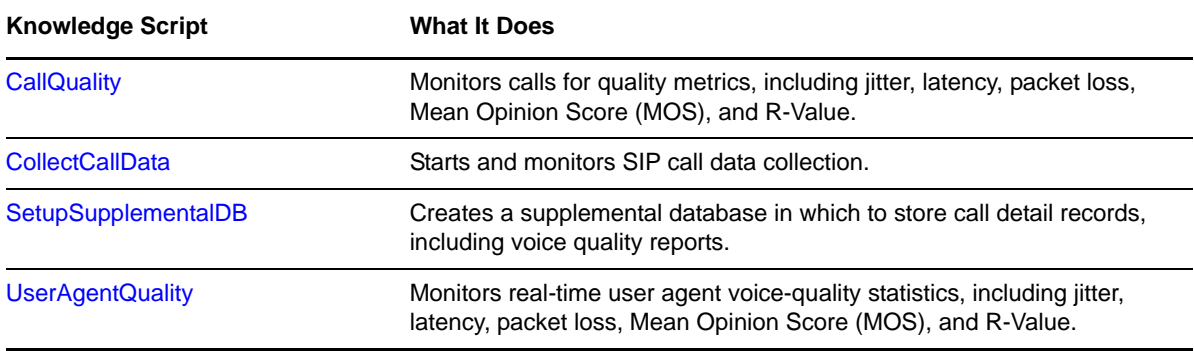

# <span id="page-36-1"></span>**3.1 CallQuality**

<span id="page-36-2"></span>Use this Knowledge Script to monitor SIP packet information stored in the SIP Server supplemental database for call quality statistics. These statistics include jitter, latency (one-way delay), lost data, Mean Opinion Score (MOS), and R-Value. MOS and R-Value are computed only for calls that use one of the following codecs: G.711u, G.711a, or G.729.

This script raises an event if a monitored call quality statistic, such as MOS, crosses a threshold that you specified. The script generates data streams for all monitored call quality statistics.

**NOTE:** You can trigger NetIQ Vivinet Diagnostics to diagnose the problem indicated by an event in which the percentage lost data threshold is exceeded. For more information, see Section 3.1.6, ["Triggering Call and Phone Quality Diagnoses," on page 42](#page-41-2).

The purpose of this script is two-fold:

- **Troubleshooting**. In troubleshooting mode, this script runs once and checks the supplemental database tables for calls that disconnected within the range you select in the *Call disconnect time range* parameter. Select **Run once** on the **Schedule** tab to run this script in troubleshooting mode.
- **Diagnosing**. In diagnostic mode, this script works in conjunction with NetIQ Vivinet Diagnostics to diagnose VoIP quality problems detected during monitoring. If a call quality threshold is exceeded, then, by default, this script launches Action\_DiagnoseVoIPQuality, a Knowledge Script that in turn launches Vivinet Diagnostics to generate a diagnosis of the problem.

To turn off diagnostic mode, click the Actions tab, select **Action\_DiagnoseVoIPQuality**, and click **Delete**. Turning diagnostic mode off or on does not affect the events raised by this script.

 **Monitoring**. In monitoring mode, this script checks the supplemental database tables at each specified interval for new records that match your query. You always run the script in monitoring mode unless you select **Run once** on the **Schedule** tab.

### **3.1.1 Understanding Data Streams and Threshold Events**

This script generates data streams for average MOS, R-Value, jitter, latency, and packet loss. These average values are based on data from each phone involved in calls that completed during the script's interval, which is, by default, every 5 minutes. For example, in a given call, party 1's phone jitter was 30 milliseconds and party 2's phone jitter was 75 milliseconds. For this call, the data stream would be a calculated average of the jitter for both phones: 52.5 milliseconds.

This calculated average is below the default threshold value of 60 milliseconds. However, AppManager raises threshold events based on values for each phone in a call, not on the average value. Therefore, for this call, AppManager would raise one event based on the 75 milliseconds of jitter for the called phone.

### **3.1.2 Prerequisites**

- Run SIPServer\_[SetupSupplementalDB](#page-43-0) to create the SIP Server supplemental database.
- Because the SIPServer\_CallQuality script reports on data stored in the supplemental database by a data collector service, data must exist in the supplemental database before the reporting can be successful. To place data in the supplemental database, run SIPServer[\\_CollectCallData](#page-41-0) on the SIP Server being monitored before you run the CallQuality script. If the CollectCallData script stops, the data collection also stops, even if the CallQuality script is still running.

### **3.1.3 Resource Object**

SIP Server Call Data folder

### **3.1.4 Default Schedule**

By default, this script runs **every 5 minutes**.

# **3.1.5 Setting Parameter Values**

Set the following parameters as needed:

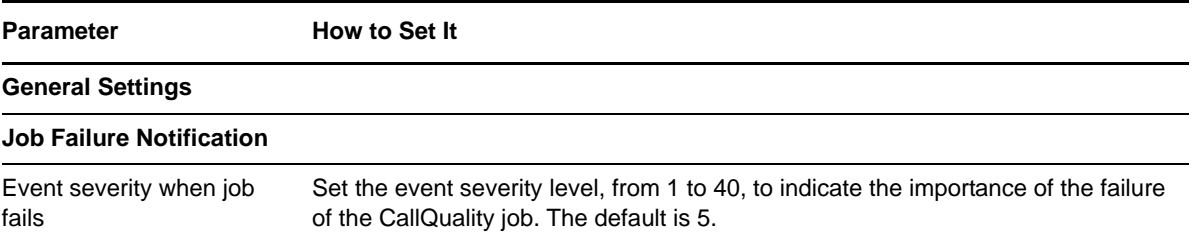

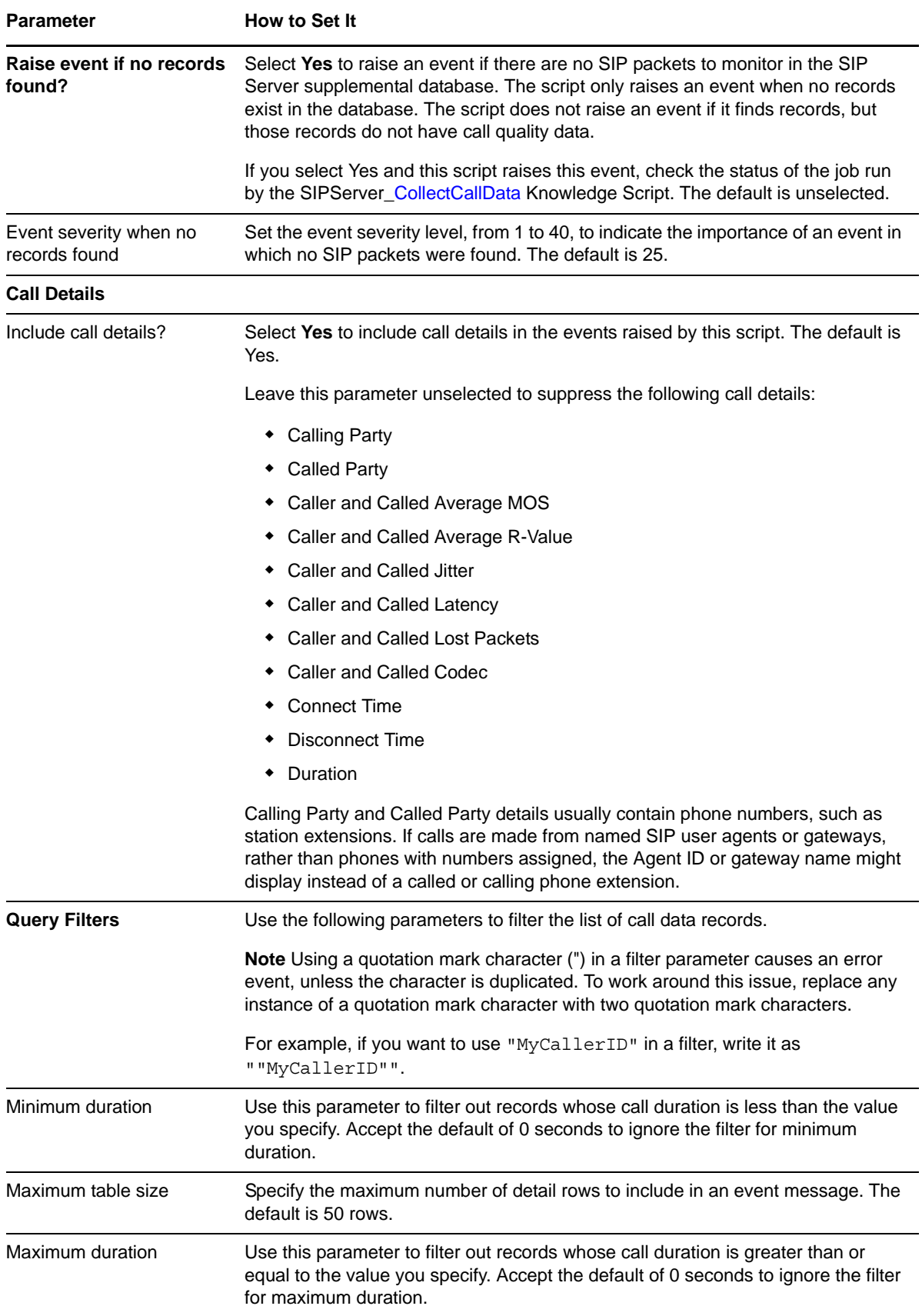

![](_page_39_Picture_173.jpeg)

![](_page_40_Picture_200.jpeg)

![](_page_41_Picture_169.jpeg)

# <span id="page-41-2"></span>**3.1.6 Triggering Call and Phone Quality Diagnoses**

You can use NetIQ Vivinet Diagnostics to diagnose problems identified by SIPServer Knowledge Scripts.

Using the existing methodology of launching an Action script based on an event, AppManager can launch Action\_DiagnoseVoIPQuality to trigger Vivinet Diagnostics to diagnose the problem for events raised by the SIPServer\_CallQuality Knowledge Script. SIPServer\_CallQuality events trigger Vivinet Diagnostics to diagnose the problem when average MOS, average R-Value, average jitter, average latency, and average packet loss fall below or exceed their thresholds.

The Action script runs by default only if Vivinet Diagnostics 2.3 or later is installed on the computer on which the script is running.

#### **To trigger Vivinet Diagnostics:**

- **1** When setting parameter values for the CallQuality script, click the **Actions** tab. Action\_DiagnoseVoIPQuality is selected by default.
- **2** Click **Properties** and enter values for all parameters for the Action script. For more information about the parameter values, click **Help** on the Properties for Action\_DiagnoseVoIPQuality dialog box.

<span id="page-41-1"></span>For more information about Vivinet Diagnostics and call quality diagnoses, see the *User Guide for Vivinet Diagnostics* and the Help for the Action\_DiagnoseVoIPQuality Knowledge Script.

# <span id="page-41-0"></span>**3.2 CollectCallData**

Use this Knowledge Script to monitor the availability of call data for SIP Quality of Server (QoS) sources. This script raises an event when the SIP QoS call data collection is unavailable or available, and it also raises an event when call data collection raises a warning for any reason, including errors that prevent an individual data record from being saved to the database.

### **3.2.1 Resource Object**

SIPServer Call Data folder

### **3.2.2 Default Schedule**

By default, this script runs **every 5 minutes**. You can set the schedule interval in seconds, minutes or hours, or you select the option to run the script once.

# **3.2.3 Setting Parameter Values**

Set the following parameters as needed:

![](_page_42_Picture_190.jpeg)

# <span id="page-43-0"></span>**3.3 SetupSupplementalDB**

<span id="page-43-1"></span>Use this Knowledge Script to create an SIP Server supplemental database, including the tables and stored procedures needed to store call detail records (CDRs) and voice quality monitoring for a SIP server. In addition, this script creates a SQL Server job that removes old records from the supplemental database.

You can also create the SIP Server supplemental database using the *Set up supplemental database?* parameters in the Discovery\_SIPServer Knowledge Script.

For more information, see [Section 3.3.4, "Understanding the Supplemental Database," on page 46.](#page-45-2)

### **3.3.1 Resource Object**

SIP Server Call Data folder

### **3.3.2 Default Schedule**

By default, this script runs **once**.

### **3.3.3 Setting Parameter Values**

Set the following parameters as needed:

![](_page_43_Picture_112.jpeg)

![](_page_44_Picture_144.jpeg)

# <span id="page-45-2"></span>**3.3.4 Understanding the Supplemental Database**

The SIP Server supplemental database is a Microsoft SQL Server database you create for the proxy agent computer. The supplemental database fulfills several functions.

#### **Storage for CDRs and SIP packets**

<span id="page-45-1"></span>The managed object on the proxy agent computer receives call detail records (CDRs) from SIP servers and SIP packets from phones registered to SIP servers. The SIPServer\_[CollectCallData](#page-41-0) Knowledge Script starts and monitors the complete call data collection on the proxy agent computer, and it saves the CDR and SIP packet data to tables in the SIP Server supplemental database. The SIPServer\_[CallQuality](#page-36-1) and SIPServer[\\_UserAgentQuality](#page-45-0) Knowledge Scripts query the supplemental database for the data they need.

When you start the SIPServer [CallQuality](#page-36-1) Knowledge Script job, the job starts a collection task in the NetIQ Call Data Collector Server Windows service that begins collecting CDR and SIP data to store in the SIP Server supplemental database.

When you create the supplemental database, you specify how long data is retained before being deleted. AppManager automatically deletes CDRs older than the retention age you specify.

#### **To create and use the supplemental database:**

- **1 Create the database**. Create one SIP Server supplemental database per SIP Server cluster you are monitoring. Use the Discovery\_SIPServer or SIPServer[\\_SetupSupplementalDB](#page-43-0) Knowledge Script for this purpose.
- **2 Monitor the data in the database**. Use the SIPServer[\\_CallQuality](#page-36-1) or SIPServer\_[UserAgentQuality](#page-45-0) scripts to monitor jitter, latency, lost data, R-Value, and MOS data in the database.

# <span id="page-45-0"></span>**3.4 UserAgentQuality**

A *SIP user agent* is a logical network endpoint that can send and receive SIP messages. A user agent performs the role of a user agent *client*, which sends SIP requests, and the user agent *server*, which receives the requests and returns a SIP response.

Use this Knowledge Script to continuously monitor SIP packet information stored in the SIP Server supplemental database for quality of service (QOS) statistics for a SIP user agent.

This script monitors jitter, latency, packet loss, Mean Opinion Score (MOS), and R-Value for a SIP user agent. This script raises an event if a monitored value exceeds or falls below a threshold. MOS and R-Value are computed only for calls that use one of the following codecs: G.711u, G.711a, or G.729.

**NOTE:** You can trigger NetIQ Vivinet Diagnostics to diagnose the problem indicated by an event in which the percentage lost data threshold is exceeded. For more information, see Section 3.1.6, ["Triggering Call and Phone Quality Diagnoses," on page 42](#page-41-2).

The purpose of this script is two-fold:

 **Troubleshooting**. In troubleshooting mode, this script runs once and checks the supplemental database tables for calls that disconnected within the range you select in the *Call disconnect time range* parameter. Select **Run once** on the **Schedule** tab to run this script in troubleshooting mode.  **Diagnosing**. In diagnostic mode, this script works in conjunction with NetIQ Vivinet Diagnostics to diagnose VoIP quality problems detected during monitoring. If a call quality threshold is exceeded, then, by default, this script launches Action\_DiagnoseVoIPQuality, a Knowledge Script that in turn launches Vivinet Diagnostics to generate a diagnosis of the problem.

To turn off diagnostic mode, click the Actions tab, select **Action\_DiagnoseVoIPQuality**, and click **Delete**. Turning diagnostic mode off or on does not affect the events raised by this script.

 **Monitoring**. In monitoring mode, this script checks the supplemental database tables at each specified interval for new records that match your query. You always run the script in monitoring mode unless you select **Run once** on the **Schedule** tab.

### **3.4.1 Resource Objects**

SIP Server Call Data folder

### **3.4.2 Prerequisites**

- Run SIPServer\_[SetupSupplementalDB](#page-43-0) to create the SIP Server supplemental database.
- Because the SIPServer\_UserAgentQuality script reports on data stored in the supplemental database by a data collector service, data must exist in the supplemental database before the reporting can be successful. To place data in the supplemental database, run SIPServer\_[CollectCallData](#page-41-0) on the SIP Server being monitored before you run the SIPServer\_UserAgentQuality script. If the SIPServer\_CollectCallData script stops, the data collection also stops, even if the SIPServer\_UserAgentQuality script is still running.

### **3.4.3 Default Schedule**

By default, this script runs **every 30 seconds**.

# **3.4.4 Setting Parameter Values**

Set the following parameters as needed:

![](_page_46_Picture_156.jpeg)

![](_page_47_Picture_202.jpeg)

![](_page_48_Picture_184.jpeg)